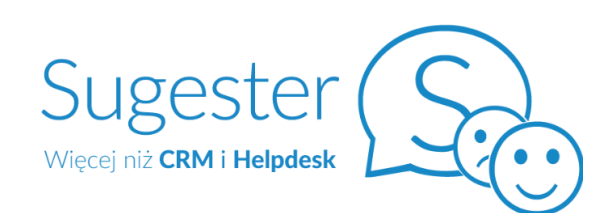

# Podręcznik użytkownika cz. I

- 1.Dołącz do zespołu
- 2. Bezpieczeństwo
- 3. Zanim zaczniesz
- 4. Współpraca w zespole
- 5. Własna organizacja pracy

**SUGESTER 2023** 

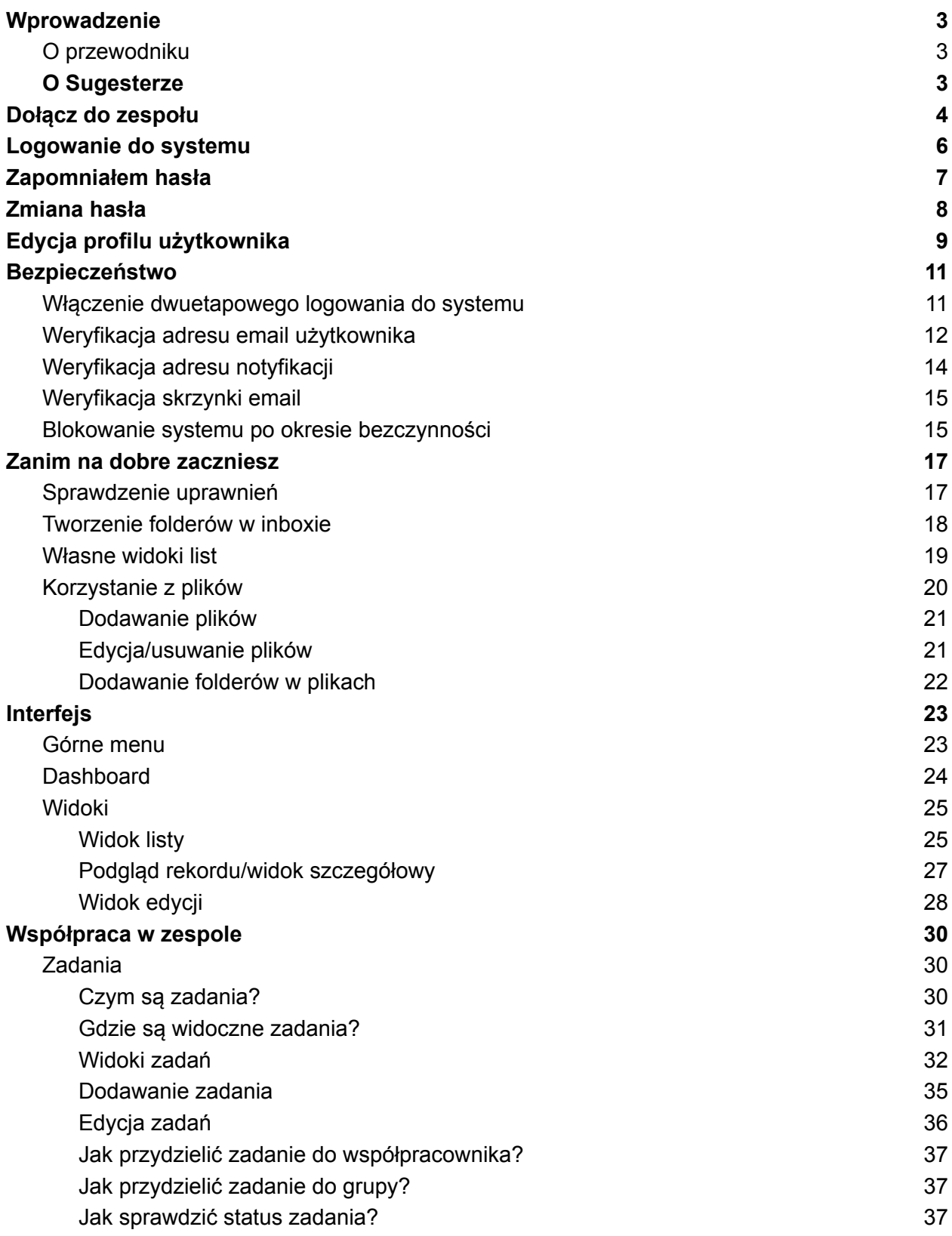

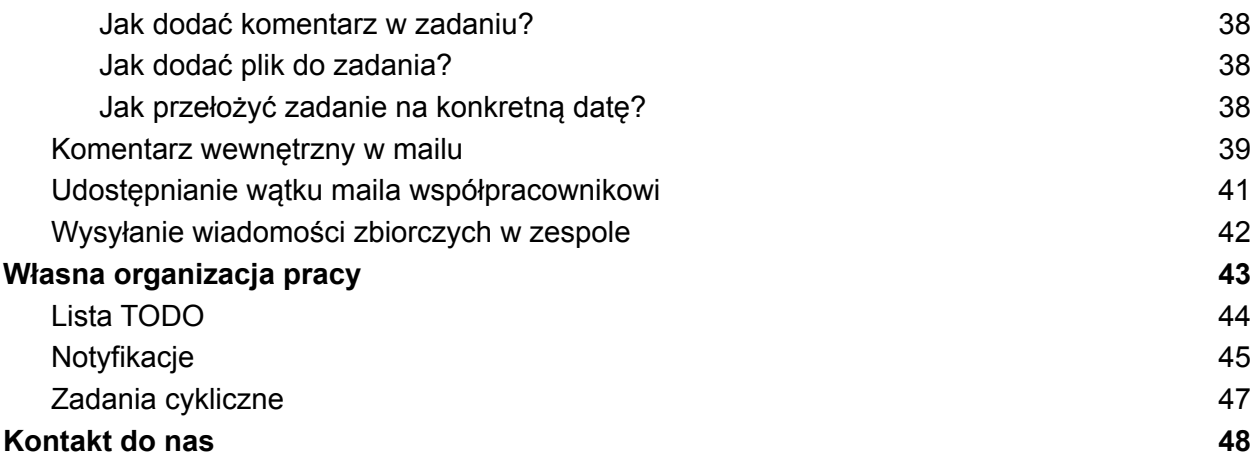

### <span id="page-3-0"></span>**Wprowadzenie**

### <span id="page-3-1"></span>O przewodniku

Przewodnik powstał z myślą o użytkownikach systemu Sugester, którzy dopiero rozpoczynają pracę z programem. Przewodnik ma za zadanie zapoznać użytkowników z najważniejszymi i najczęściej wykorzystywanymi funkcjami systemu, które usprawniają codzienną pracę.

Ze względu na obszerność systemu oraz informacji przewodnik został podzielony na cześci. W tej części użytkownik pozna ogólne zasady logowania się do konta w Sugesterze, zachowania bezpieczeństwa danych, współpracy w zespole oraz organizacji pracy własnej.

#### <span id="page-3-2"></span>O Sugesterze

Sugester to onlinowy polski system CRM, do zarządzania wszystkimi działami w firmie. Posiada 12 niezależnych modułów, które są ze sobą zintegrowane. Sercem system jest moduł CRM, czyli baza klientów i główne źródło wiedzy o nich. Pozostałe moduły to:

- Poczta do obsługi maili
- Zadania i projekty
- Emailing do masowej wysyłki maili
- VOIP do obsługi połączeń telefonicznych
- Live chat czat na stronę
- Baza wiedzy
- Forum
- Formularze
- Raporty
- Skróty szybki dostęp do najczęściej używanych funkcji

Wszystkie dane zapisywane w Sugesterze są dostępne online, niezależnie od tego, gdzie się znajdujemy. Aby zalogować się do systemu, wystarczy dostęp do internetu.

Dzięki Sugesterowi można obsługiwać maile od klientów, dodawać szanse sprzedaży, umawiać spotkania, rozmawiać z klientem na czacie i odbierać połączenia w jednej aplikacji. Nie są potrzebne żadne dodatkowe programy i wtyczki.

Sugester pozwala nie tylko na organizację pracy, ale też współpracę między członkami zespołu, a nawet między działami w firmie.

Im więcej danych zapisanych w Sugesterze, tym łatwiej jest wykonywać codzienne obowiązki, bez konieczności korzystania z dodatkowych programów.

### <span id="page-4-0"></span>**Dołącz do zespołu**

Żeby dostać się do firmowego konta w Sugesterze, trzeba zostać najpierw dodanym przez admina konta (przełożonego) do użytkowników i dostać mail z linkiem aktywacyjnym.

Mail będzie miał tytuł **apps.sugester.pl - kod aktywacyjny**

W mailu aktywacyjnym zostanie wysłany login do konta. Loginem może być imię, imię i nazwisko lub adres emai użytkownikal. Login należy potem zmienić w edycji profilu, po zalogowaniu do systemu.

W wiadomości znajduje się też link aktywacyjny, który należy kliknąć.

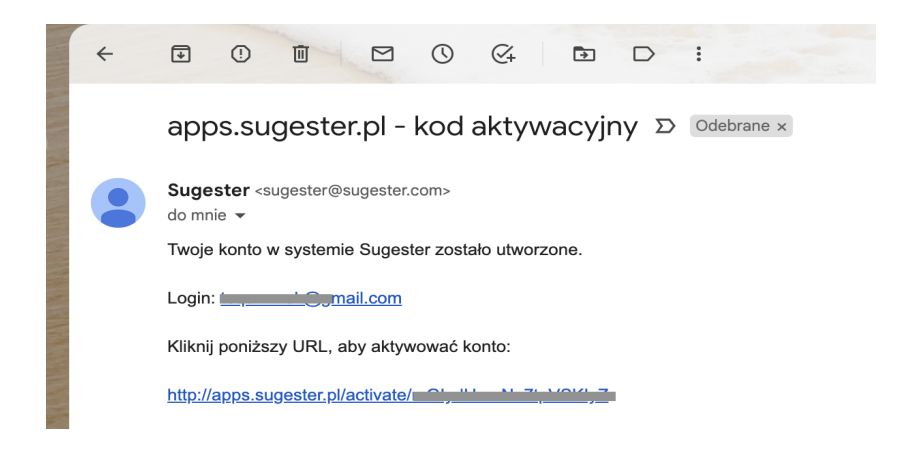

Po kliknięciu w link użytkownik zostanie przeniesiony do systemu Sugester.

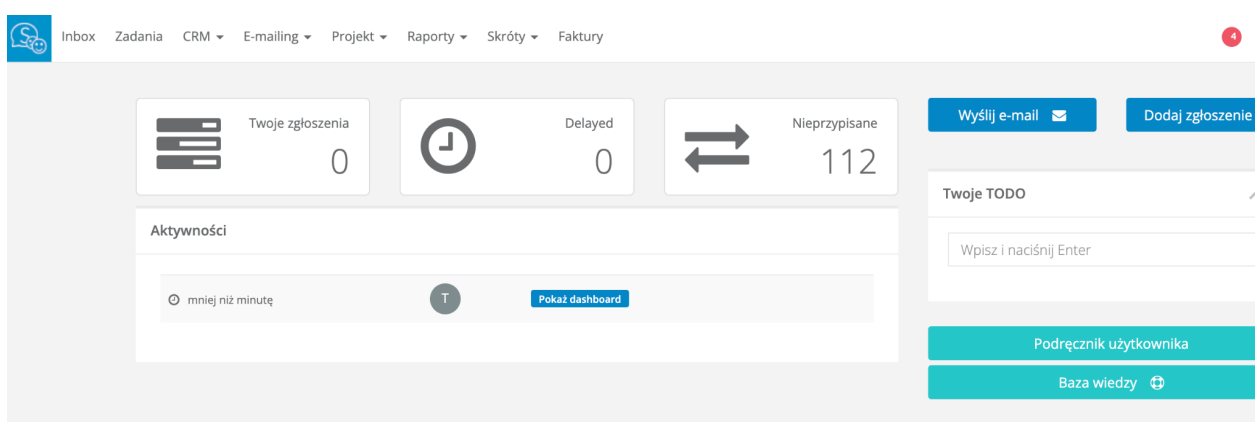

ই∕ু *Ważne! Należy zapamiętać/zapisać link do swojego konta w Sugesterze, żeby łatwo się do niego logować. Link znajduje się w pasku adresu strony. Z reguły link wygląda podobnie do tego:*

*Nazwa.twojej.firmy.sugester.pl*

### <span id="page-5-0"></span>**Logowanie do systemu**

Aby móc się zalogować do systemu, należy wpisać w pasek adresu strony nazwę konta w Sugesterze.

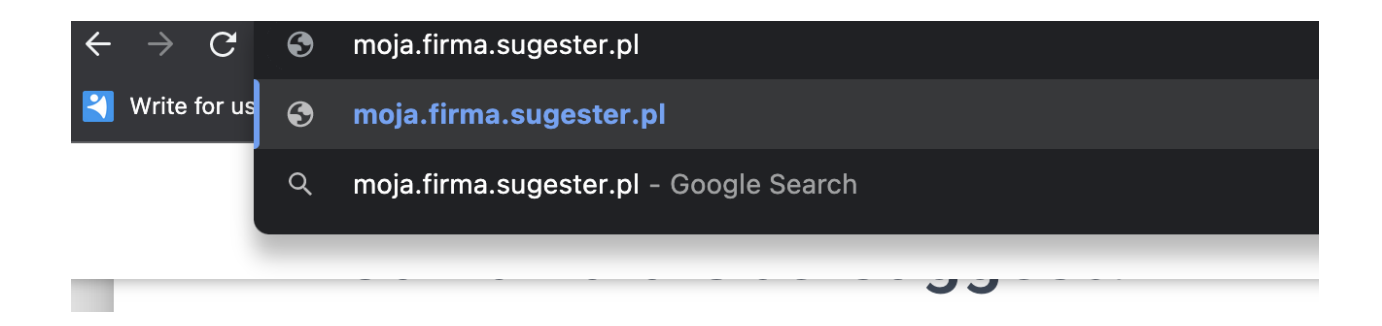

Zobaczymy okienko do logowania, w którym należy wpisać swój login i hasło.

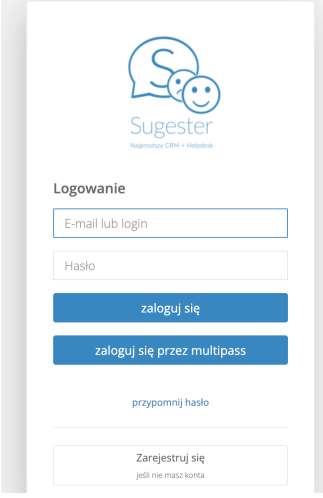

Można też logować się bezpośrednio ze strony [sugester.pl](https://sugester.pl/), klikając przycisk "Logowanie" w prawym górnym rogu.

### <span id="page-6-0"></span>Zapomniałem hasła

Jeśli zapomnimy hasła, można je odzyskać.

W tym celu należy:

1. Przejść do strony logowania, wpisując w pasek adresu przeglądarki adres swojego konta w Sugesterze, który będzie wyglądał podobnie do tego:

NazwaTwojejFirmy.sugester.pl/login

- 2. W oknie logowania kliknąć przycisk **"Przypomnij hasło"**.
- 3. W polu **"Podaj email lub login"** wpisać adres email, na który mamy wysłać link do nadania nowego hasła. Musi to być adres email, który jest przypisany do profilu użytkownika w Sugesterze.
- 4. Kliknąć "**Odzyskaj hasło"**.

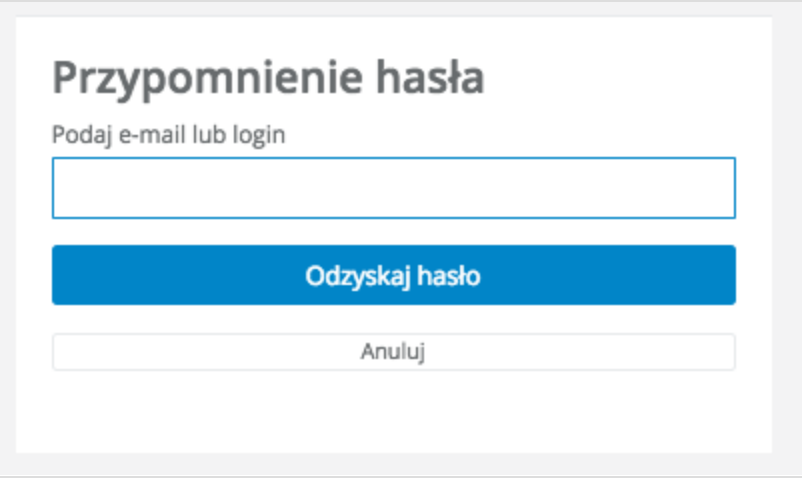

Na podany adres email zostanie wysłana wiadomość z linkiem do zmiany hasła. Należy kliknąć w ten link.

W nowym oknie będzie można podać nowe hasło i je zatwierdzić.

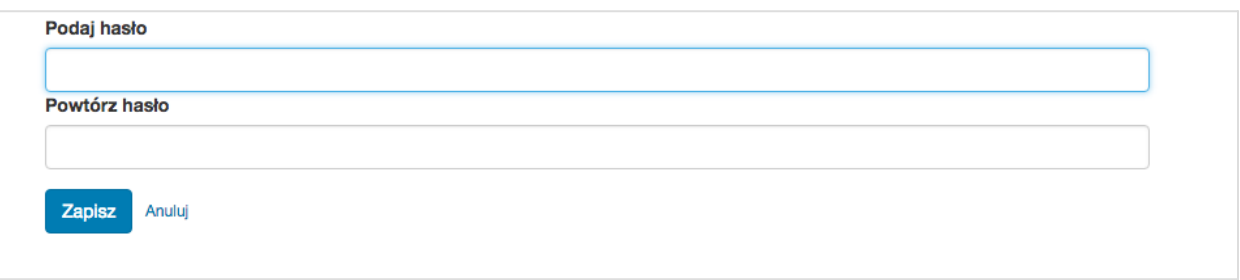

### <span id="page-7-0"></span>**Zmiana hasła**

Ze względów bezpieczeństwa polecamy co jakiś czas zmianę hasła i zachowanie go w tajemnicy.

Polecamy też zmianę hasła zaraz po otrzymaniu dostępu do konta w Sugesterze. Pamiętajmy, że pierwsze hasło nadaje użytkownikowi admin, dodając go do systemu, dlatego po pierwszym zalogowaniu zmiana hasła jest konieczna.

Aby zmienić hasło należy:

- 1. Zalogować się do konta w Sugesterze
- 2. Rozwinąć strzałkę przy loginie w prawym górnym rogu
- 3. Kliknąć **"Edycja profilu"**
- 4. Kliknąć pomarańczowy przycisk **"Zmiana hasła"**
- 5. W nowym oknie wpisać aktualne hasło oraz nowe.
- 6. Kliknąć **"Zapisz"**

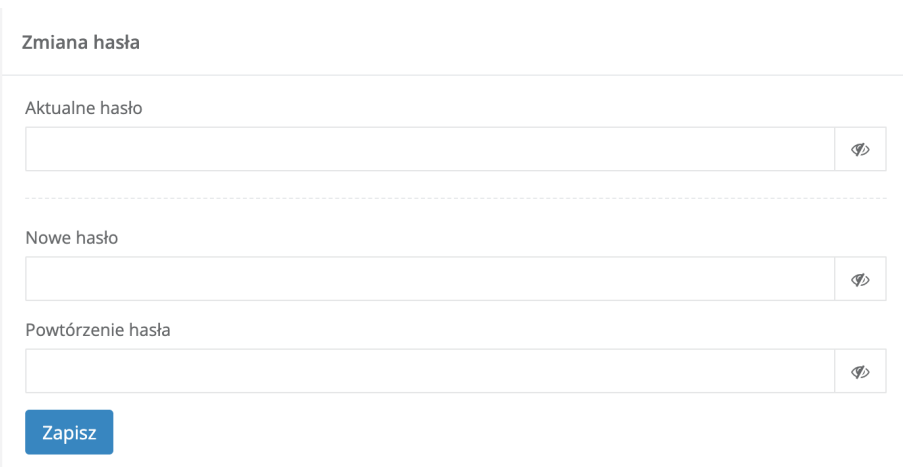

### <span id="page-8-0"></span>**Edycja profilu użytkownika**

Każdy użytkownik systemu, nawet jeśli nie ma uprawnień admina, może zmodyfikować swój profil.

Aby wejść w edycję profilu należy:

- 1. Będąc zalogowanym w Sugesterze, rozwinąć strzałkę przy loginie w prawym górnym rogu
- 2. Kliknąć **"Edycja profilu"**

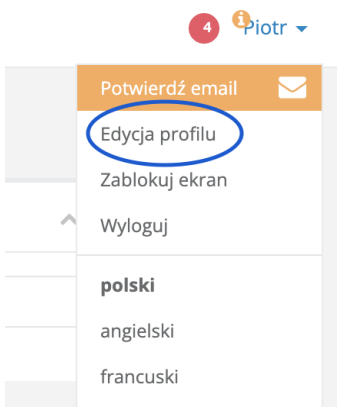

W ramach edycji użytkownik może samodzielnie dokonać następujących zmian:

- Zmienić swój login
- Zmienić swój adres email
- Wpisać imię i nazwisko
- Wpisać swój numer telefonu
- Wgrać swoje zdjęcie, które będzie widoczne w stopce email, jako miniatura w zadaniach, w aktywnościach na dashboardzie itp
- W polu **"Opis"** dodać/zmienić nazwę swojego stanowiska
- Zaznaczyć checkbox **"Notyfikacje"**. Wtedy na jego adres email/numer telefonu jaki poda w polu poniżej - będą szły powiadomienia o istotnych dla tego użytkownika zmianach w systemie (np. nowy mail/zadanie; nowy komentarz do stworzonego przez użytkownika zadania; rozwiązanie zadania użytkownika)
- Ustawić dwustopniowe logowanie do konta. Oznacza to, że oprócz loginu i hasła użytkownik musi wpisać kod weryfikacyjny otrzymany mailowo lub smsem (w zależności co wybierze w polu **"Dwustopniowa weryfikacja"**). Domyślnie ustawiony jest brak dwuetapowego logowania
- Ustawić termin urlopu/nieobecności oraz wybrać kto z pozostałych użytkowników będzie go zastępował
- Zmienić hasło

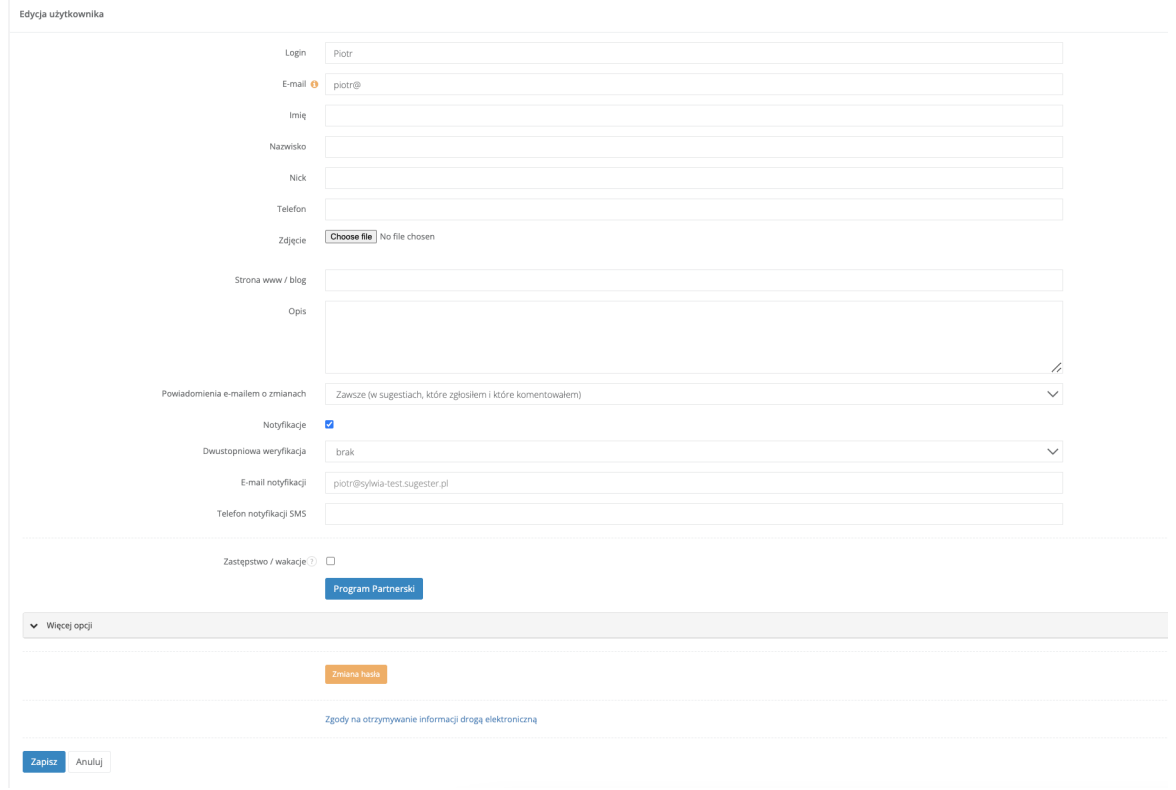

### <span id="page-10-0"></span>**Bezpieczeństwo**

Dane, które są wprowadzane do Sugestera są zabezpieczone przez szereg funkcji, nad których działaniem codziennie czuwa zespół Sugestera.

Każdy z użytkowników może jednak dodatkowo zabezpieczyć dane ze swojego profilu. Może to zrobić poprzez:

### <span id="page-10-1"></span>Włączenie dwuetapowego logowania do systemu

Podwójne logowanie do systemu odbywa się za pomocą dodatkowego kodu weryfikacyjnego wysłanego na adres email użytkownika lub numer tel.

Aby aktywować dwuetapową weryfikację, zalogowany użytkownik musi wykonać następujące kroki:

- 1. Kliknąć rozwijaną strzałkę przy loginie w prawym górnym rogu i wejść do edycji swojego profilu
- 2. Sprawdzić czy jego adres email jest zweryfikowany. Bez jego potwierdzenia użytkownik nie będzie miał możliwości włączenia dwuetapowej weryfikacji (pojawi się komunikat o braku możliwości włączenia tej opcji)
- 3. W polu "**Dwustopniowa weryfikacja"** wybrać wariant email lub sms
- 4. Upewnić się, że do swojego adresu email/email notyfikacyjny ma dostęp poza Sugesterem, by móc odczytać kod weryfikacyjny
- 5. Kliknąć **"Zapisz".**

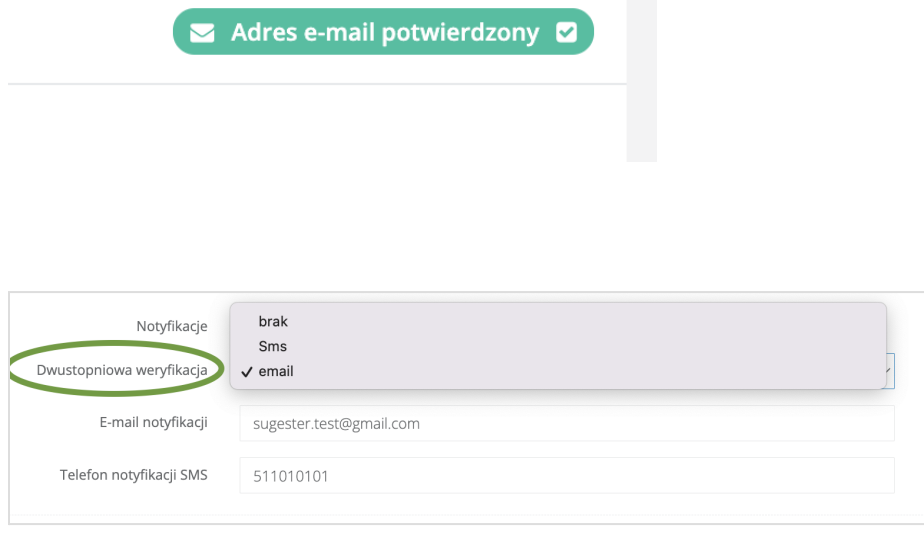

#### <span id="page-11-0"></span>Weryfikacja adresu email użytkownika

Skrzynki email dodane do Sugestera, które są poza domeną sugester.com i sugester.pl podlegają weryfikacji w celu zwiększenia bezpieczeństwa konta i wysyłanych z niego wiadomości.

**Każdy z użytkowników powinien zweryfikować swoją skrzynkę email.**

Aby zweryfikować skrzynkę email należy:

- 1. Będąc zalogowanym w Sugesterze, rozwinąć strzałkę przy loginie
- 2. Kliknąć pomarańczowy przycisk **"Potwierdź email"**
- 3. Zalogować się na adres emial, który weryfikujemy (np. Gmail) i kliknąć w link otrzymany w wiadomości

Po kliknięciu zostaniemy ponownie przeniesieni do Sugestera. W prawym górnym rogu będzie widoczna zielona etykieta z informacją, że adres email jest zweryfikowany

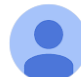

Sugester <sugester@sugester.pl> do mnie  $\blacktriangleright$ 

Witai.

adres email dla użytkownika **komunikalnym systemie Sugester** jest niezweryfikowany. W celu jego potwierdzenia, kliknij w poniższy link:

Pozdrawiamy, Zespół Sugestera www.sugester.pl

Administratorem Twoich danych jest Sugester Sp. z o. o. Jeżeli chcesz dowiedzieć się więcej o przetwarzaniu Twoich danych prze https://sugester.pl/informacja-o-danych

Adres e-mail potwierdzony 2

Pracownicy, którzy nie potwierdzą adresu mailowego, będą otrzymywać raz dziennie po porannym zalogowaniu do systemu, komunikat przypominający o potrzebie weryfikacji tego adresu:

## Potwierdź swój adres email Potwierdzenie adresu email służy weryfikacji tożsamości zalogowanego użytkownika. Dzięki temu Twoje prywatne dane, znajdujące się w profilu użytkownika oraz korespondencja, będą jeszcze bardziej bezpieczne. Potwierdzenie adresu email jest też wymagane, by włączyć Dwustopniowe logowanie do konta Potwierdź email

### <span id="page-13-0"></span>Weryfikacja adresu notyfikacji

Adres notyfikacji służy do wysyłania ważnych informacji na zewnątrz systemu, na pocztę poza Sugesterem. W celu bezpieczeństwa należy więc zweryfikować ten adres.

W tym celu należy:

- 1. Sprawdzić czy mamy potwierdzony adres email użytkownika, jeśli nie w pierwszej kolejności trzeba to zrobić (patrz: Weryfikacja adresu email użytkownika)
- 2. Wejść w edycję profilu w Sugesterze
- 3. Zaznaczyć checkbox **"Notyfikacje"**
- 4. Uzupełnić pole **"Email notyfikacji"**
- 5. Kliknąć **"Zapisz"**
- 6. Wejść ponownie w edycję profilu
- 7. Kliknąć pomarańczowy przycisk w prawym górnym rogu **"Potwierdź email"**
- 8. Zalogować się na adres email, jaki został wpisany w polu **"Email notyfikacji"** (np. Gmail)
- 9. Kliknąć w link zawarty w wiadomości
- 10. Adres notyfikacji został potwierdzony

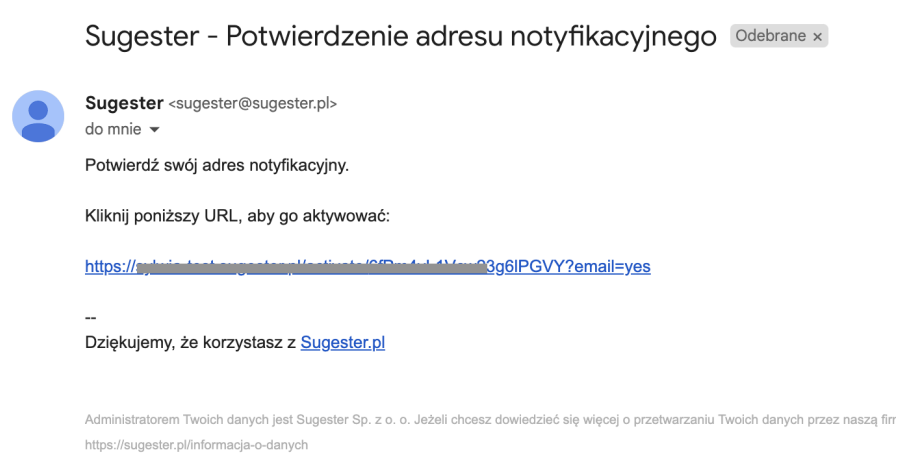

### <span id="page-14-0"></span>Weryfikacja skrzynki email

Po dodaniu skrzynki email do systemu, każda z nich powinna być zweryfikowana. Link do weryfikacji skrzynki email wysyła administrator konta.

Weryfikacja odbywa się w ten sam sposób jak weryfikacja adresu email użytkownika oraz weryfikacja adresu notyfikacji, za pomocą linka wysłanego na daną skrzynkę.

### <span id="page-14-1"></span>Blokowanie systemu po okresie bezczynności

Aby dodatkowo zabezpieczyć dane na swoim koncie w Sugesterze, można ustawić automatyczne blokowanie systemu po określonym czasie bezczynności. Automatyczne blokowanie dotyczy tylko systemu Sugester, a nie całego komputera.

**Aby aktywować funkcję należy skontaktować się z administratorem.**

Jeśli funkcja jest aktywna na koncie należy pamiętać, że:

- Każde działanie na koncie np. wysyłanie maila, zmiana na karcie klienta, dodanie interesu itp lub odświeżenie strony nie spowoduje zablokowania systemu.
- Pisanie maila jest dla systemu okresem bezczynności. Dlatego pisząc długiego maila, przy aktywnej tej funkcji, należy liczyć się z tym, że system uruchomi blokadę. Napisany przez nas mail będzie widoczny w Inboxie w **"Wersji roboczej"**.

Jest również możliwość **ręcznego blokowania konta.** Wystarczy kliknąć w swoją nazwę użytkownika na górnej belce i wybrać opcję "**Zablokuj ekran"**.

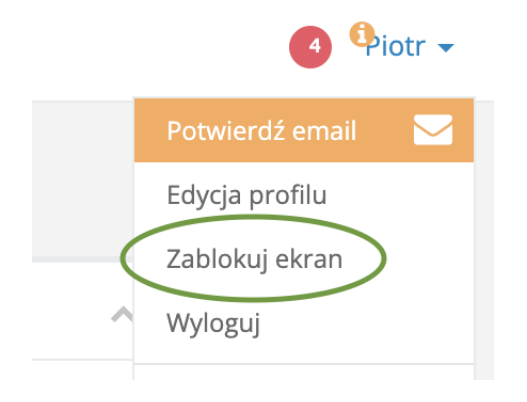

Aby odblokować Sugester, wystarczy w polu na wygaszaczu ekranu wpisać hasło, jakim logujemy się do systemu.

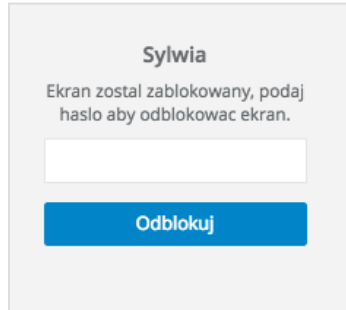

### <span id="page-16-0"></span>Zanim na dobre zaczniesz

Przed rozpoczęciem pracy na Sugesterze dobrze jest sprawdzić czy mamy wszystkie niezbędne do wykonywania obowiązków uprawnienia oraz dostosować system do swoich potrzeb.

### <span id="page-16-1"></span>Sprawdzenie uprawnień

Zanim na dobre zaczniemy korzystać z Sugestera, warto sprawdzić czy mamy dostępy do wszystkich modułów i działów, do jakich powinniśmy. W tym celu warto przeklikać system wysłać testowy mail, dodać testowego klienta, zadanie, sprawdzić czy widzimy komunikację na czacie.

Jeśli w jakimś miejscu, do którego powinniśmy mieć dostęp widzimy **"Brak dostępu"**, należy skontaktować się z administratorem konta.

### <span id="page-16-2"></span>Tworzenie folderów w inboxie

Foldery mają za zadanie uporządkowanie poczty oraz usprawnienie procesu jej obsługi. Polecamy stworzenie własnych folderów, aby móc przechowywać w nich ważne dla nas informacje, które chcemy mieć zawsze pod ręką.

Każdy użytkownik może dodać swój folder. W tym celu należy:

- 1. Wejść w zakładkę **Zgłoszenia/Inbox**
- 2. Zaznaczyć checkbox przy mailu, dla którego chcemy stworzyć folder
- 3. Z górnej belki jaka pojawi się nad listą maili kliknąć **"Folder"** -**› "Utwórz folder"**
- 4. W okienku na górze strony uzupełnić pole **"Podaj nazwę folderu"**
- 5. Kliknąć **"Ok"**

Folder został dodany do listy folderów w lewym menu w inboxie.

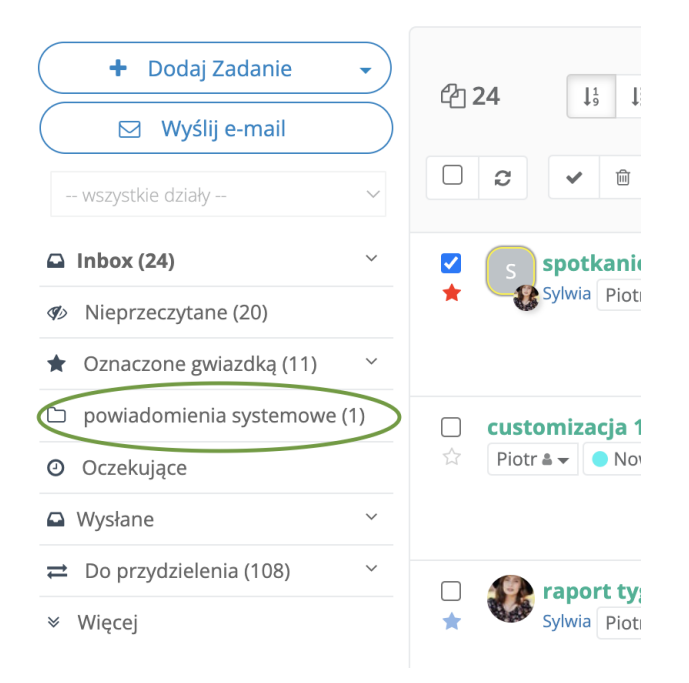

W analogiczny sposób należy stworzyć kolejne foldery.

Każdy nowy folder pojawi się w menu po lewej stronie w inboxie.

Będzie też widoczny na liście folderów po zaznaczeniu checkboxa przy wiadomości.

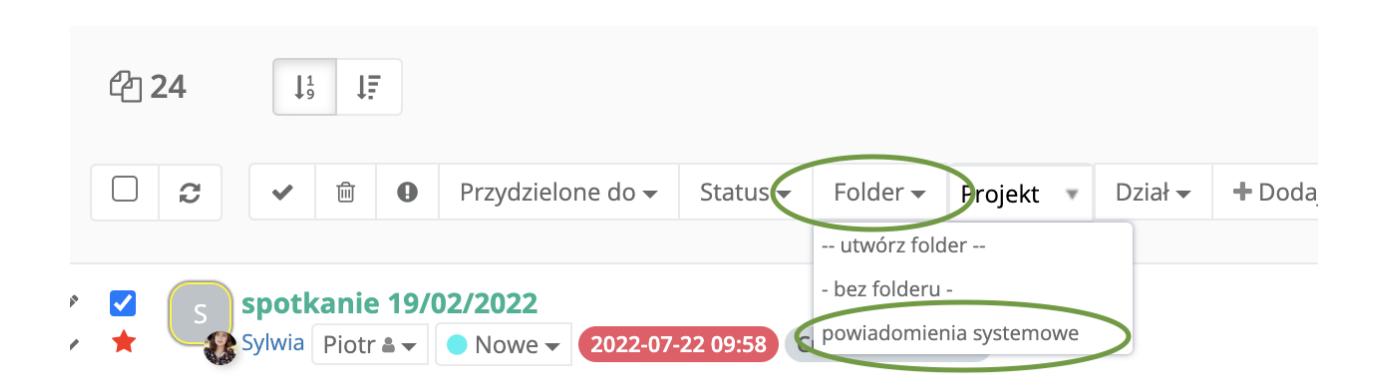

### <span id="page-18-0"></span>Własne widoki list

Każdy z użytkowników systemu może dostosować wyświetlane na liście informacje według własnych preferencji. Za pomocą funkcji **"Opcje wyświetlania"**, użytkownik może zdecydować o ilości wyświetlanych kolumn oraz ich kolejności. Dzięki tej opcji inne dane może wyświetlać sobie sprzedawca, a inne manager działu sprzedaży.

Własne widoki listy są dostępne dla [klientów,](https://pomoc.sugester.pl/2864404-Wlasne-widoki-listy-klientow) [kontaktów](https://pomoc.sugester.pl/18830417-Jak-zmieniac-kolejnosc-wyswietlania-i-widocznosc-kolumn-w-kontaktach), [interesów](https://pomoc.sugester.pl/37877820-Dostosowanie-widoku-listy-interesow), [projektów](https://pomoc.sugester.pl/117268425-Wlasne-widoki-dla-listy-projektow) oraz [zadań](https://pomoc.sugester.pl/116582391-Dostosowanie-widoku-listy-zadan).

Znajdziemy je zawsze w tym samym miejscu (niezależnie od modułu), klikając na liście ikonkę trybiku w prawym górnym rogu.

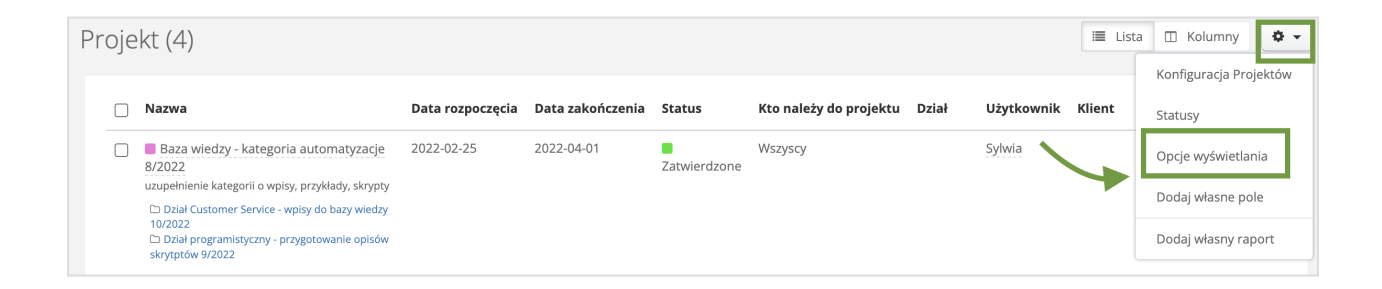

Po kliknięciu możemy wybrać, zaznaczając lub odznaczając checkbox, które pozycje mają znaleźć się na liście. Za pomocą opcji złap i upuść możemy też zmienić kolejność wyświetlania kolumn.

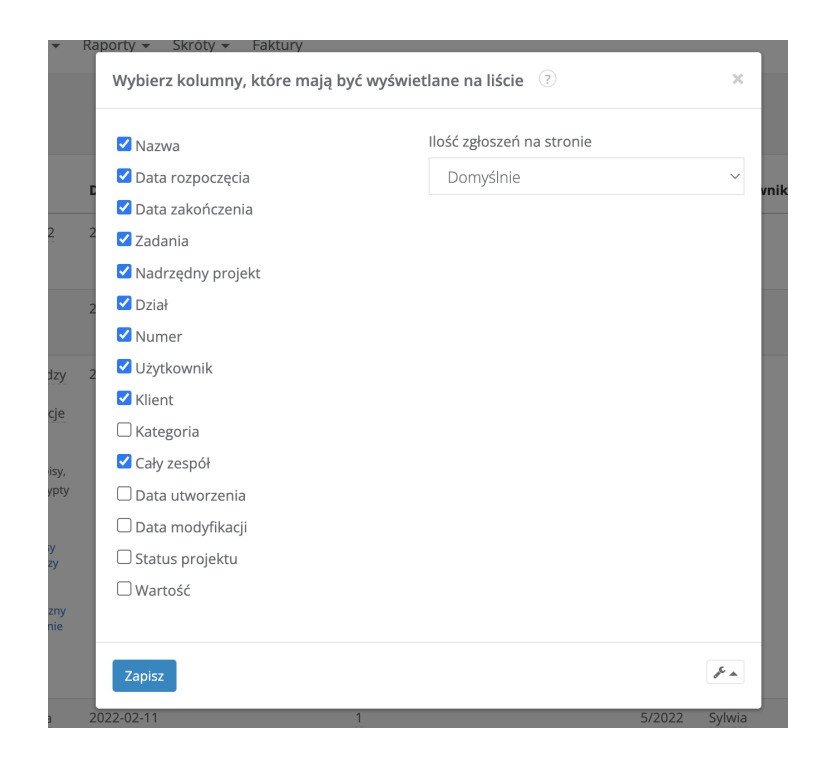

### <span id="page-19-0"></span>Korzystanie z plików

W Sugesterze jest możliwość przechowywania plików online. W plikach można zamieszczać dokumenty, umowy, grafiki, zdjęcia itd.

Dostęp do plików jest poprzez zakładkę Skróty w górnym menu. Jeśli ta zakładka nie jest widoczna, należy skontaktować się z administratorem konta w celu jej aktywowania.

Jeśli zakładka jest aktywna, wystarczy wejść w **Skróty** i wybrać opcję **"Pliki"**.

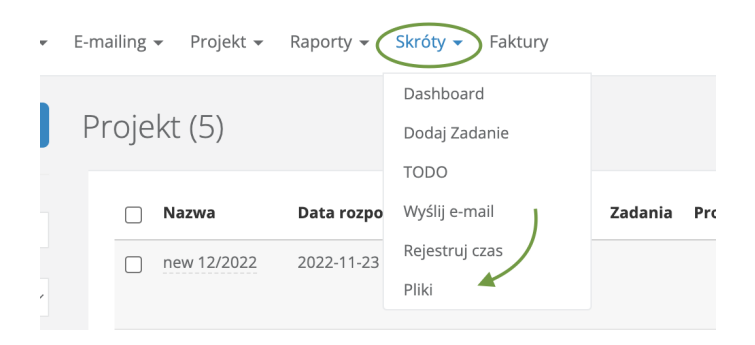

#### <span id="page-20-0"></span>Dodawanie plików

Aby dodać dokument do plików, wystarczy:

- 1. Wejść w zakładkę **Skróty**
- 2. Wybrać **"Pliki"**
- 3. Kliknąć niebieski przycisk w prawym górnym rogu **"Dodaj pliki do folderu"**
- 4. Wybrać z komputera wybrany dokument
- 5. Kliknąć **"Ok"**

Dokument jest dodawany na końcu reszty dokumentów znajdujących się już w plikach.

#### <span id="page-20-1"></span>Edycja/usuwanie plików

Aby zedytować/usunąć plik wystarczy kliknąć na ikonkę wielokropka przy pliku, który chcemy zmienić i wybrać ikonę edycji lub kosza.

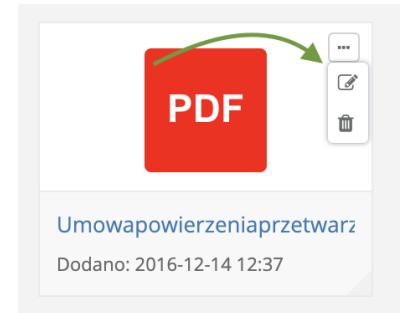

#### <span id="page-20-2"></span>Dodawanie folderów w plikach

Żeby uporządkować dane zamieszczane w plikach można je pogrupować w foldery.

Aby dodać folder w plikach należy:

- 1. Wejść w zakładkę **Skróty** z górnego menu
- 2. Wybrać opcję **"Pliki"**
- 3. Kliknąć "plusik" przy nagłówku **"Foldery"** po lewej stronie
- 4. W popupie uzupełnić pole **"Wpisz nazwę folderu"**
- 5. Kliknąć **"Ok"**

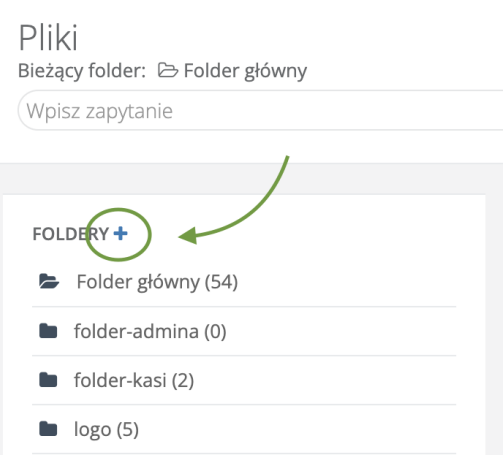

### <span id="page-21-0"></span>**Interfejs**

#### <span id="page-21-1"></span>Górne menu

Po zalogowaniu do systemu użytkownik widzi główne menu w postaci belki na górze, dzięki któremu może poruszać się po systemie.

Jeśli wszystkie moduły są aktywne, użytkownik widzi 13 zakładek. Jeśli jest ich mniej oznacza to, że tylko część modułów została aktywowana przez administratora konta.

Górny pasek nawigacji ma kilka elementów:

Gen Inbox Zadania Czaty Tel CRM > E-mailing > Projekt > Forum KB Form Raporty > Skróty > Faktury → CO 43 Fest Sylwia > uzytkownik@sugester.pl >

logo - po kliknięciu system przechodzimy do dashboardu (patrz: dalej)

Inbox<sup>8</sup> Zadania nazwy modułów - po kliknięciu w zakładkę przechodzimy do danego modułu. Czerwone kółeczko z liczbą przy zakładce "Inbox" i "Czaty" oznacza liczbę nowych zgłoszeń/czatów

changelog - widget, który pozwala na proste wyświetlanie użytkownikom swojej aplikacji informacji o nowościach/poprawkach w systemie

 $\blacksquare$  5 notyfikacje - Sugester posiada opcję wysyłania powiadomień o nowych zadaniach, komentarzach do zadań bądź mailach pojawiających się w systemie. Po włączeniu notyfikacji pojawia się symbol dzwoneczka, a przy nim liczba odnośników do nowych maili/zadań

uzytkownik@sugester.pl  $\star$ nazwa użytkownika - rozwijając strzałkę przy nazwie można przejść do edycji profilu użytkownika lub wylogowania

#### <span id="page-22-0"></span>**Dashboard**

Dashboard to pierwsza strona systemu, jaką po zalogowaniu widzi użytkownik.

Na dashboardzie standardowo są widoczne:

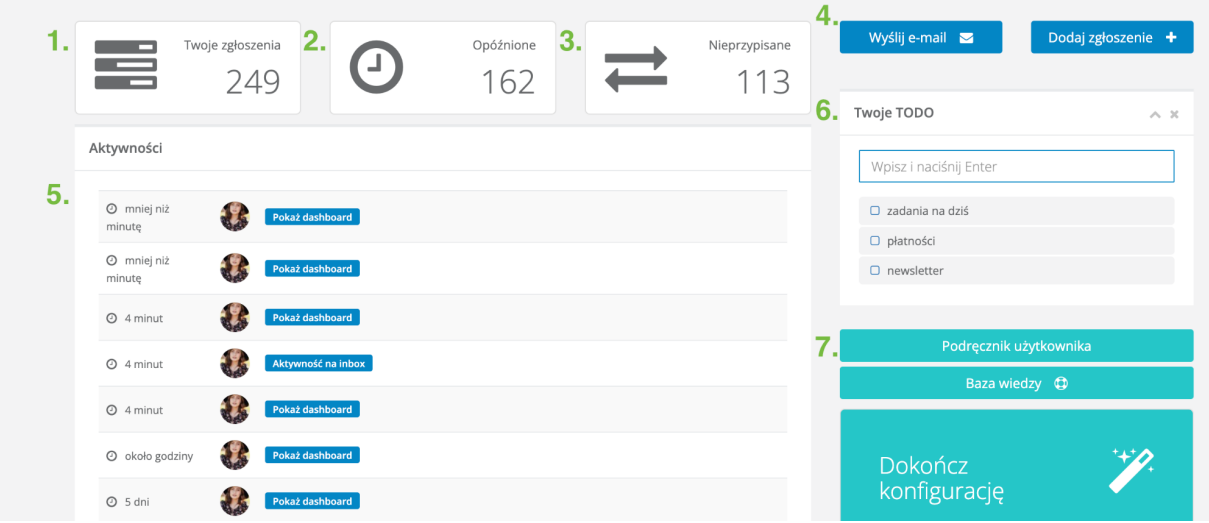

- 1. Liczba zgłoszeń zalogowanego użytkownika. Po kliknięciu w liczbę system przenosi do listy zgłoszeń (maili i zadań) w inboxie
- 2. Liczba zgłoszeń zalogowanego użytkownika, które nie zostały obsłużone w odpowiednim czasie (patrz: [Kontrolowanie](https://pomoc.sugester.pl/1138571-Kontrolowanie-czasu-odpowiedzi-na-e-maile) czasu odpowiedzi na maile). Po kliknięciu w liczbę przenosi do listy opóźnionych zgłoszeń
- 3. Liczba zgłoszeń, które nie zostały przydzielone do żadnego użytkownika. Po kliknięciu w liczbę system przenosi do folderu **"Do przydzielenia"** w inboxie
- 4. Skrót do okna tworzenia nowego maila oraz formatki zadania
- 5. Lista aktywności wszystkich zalogowanych użytkowników
- 6. Lista TODO możliwość tworzenia listy zadań na bieżący dzień. Po zaznaczeniu checkboxa zadanie jest uznane jako rozwiązane
- 7. Skróty do postów w bazie wiedzy [pomoc.sugester.pl](https://pomoc.sugester.pl/)

#### <span id="page-23-0"></span>Widoki

W systemie jest kilka widoków, z którymi użytkownicy będą się spotykać podczas użytkowania aplikacji, niezależnie od modułu.

#### **Są 3 główne widoki.**

#### <span id="page-24-0"></span>Widok listy

Wchodząc z górnego menu w dowolną zakładkę, otrzymujemy dane w postaci listy.

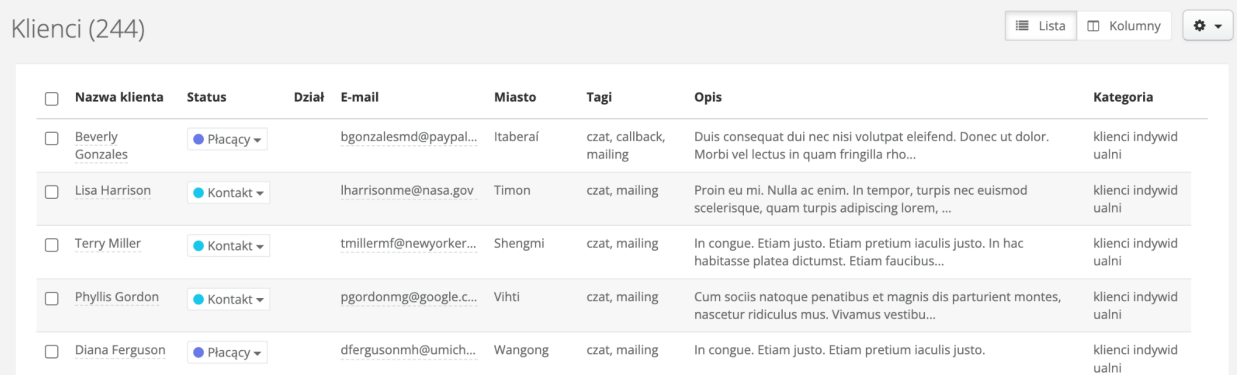

Z poziomu listy można dokonać wielu akcji na danych:

- Sortować dane po zawartości kolumn, klikając w nagłówek kolumny
- Wyszukiwać informacje za pomocą wyszukiwarki umieszczonej po lewej stronie listy
- Masowo zmienić "status" (patrz: Statusy w [Sugesterze\)](https://pomoc.sugester.pl/134697533-Statusy-w-Sugesterze)
- Masowo zmienić "kategorię" (patrz: Kategorie w [Sugesterze\)](https://pomoc.sugester.pl/134699641-Kategorie-w-Sugesterze)
- Masowo przypisać projekt
- Masowo zmienić dział
- Masowo przypisać użytkownika
- Masowo dodać tag
- Masowo usunąć rekordy z listy
- Masowo przypisać klienta
- Masowo przydzielić rekordy do wybranego folderu (tylko w inboxie i w zadaniach)
- Masowo archiwizować (tylko inbox i zadania)
- Wejść w widok szczegółowy rekordu
- Edytować rekord
- Połączyć rekordy (tylko w klientach)

W przypadku zakładki Zadania, Klienci, Projekty, Interesy - można z widoku listy przejść do widoku kolumnowego. Wystarczy kliknąć przycisk **"Kolumny"** w prawym górnym rogu listy

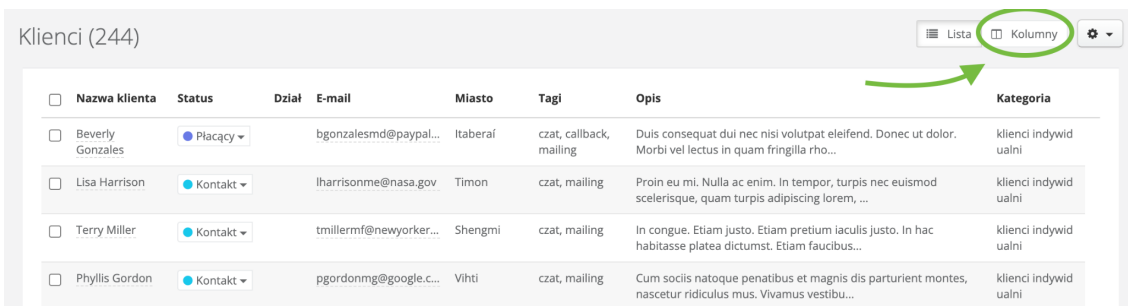

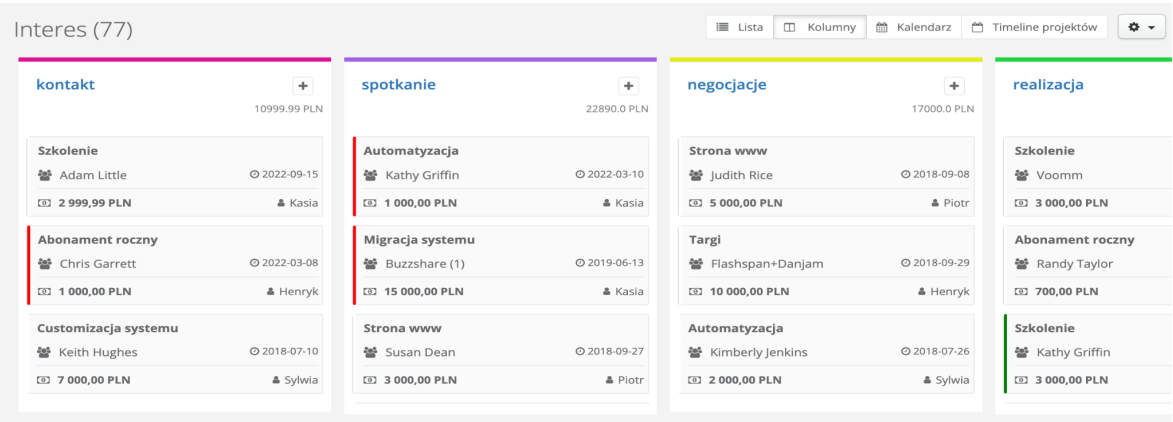

W przypadku zakładek Zadania oraz Interesy oprócz widoku kolumnowego jest jeszcze dostępny widok kalendarza.

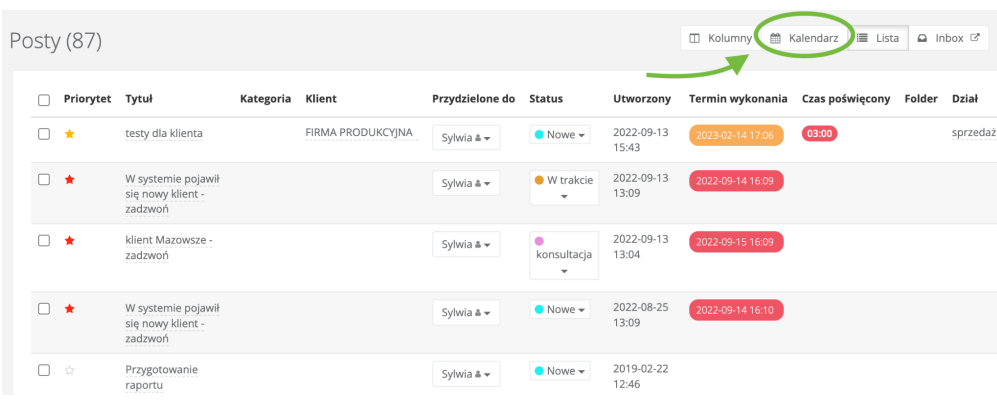

#### <span id="page-26-0"></span>Podgląd rekordu/widok szczegółowy

Podgląd danego rekordu jest widoczny po kliknięciu w nazwę tego rekordu.

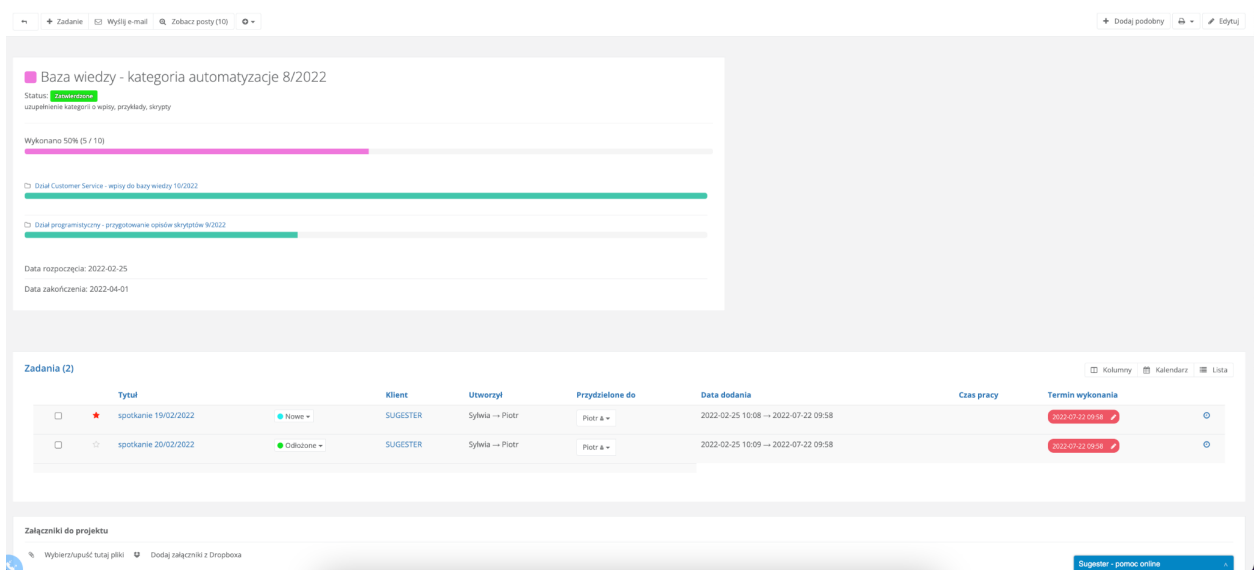

W podglądzie można wykonać wiele akcji:

- Wysłać mail
- Dodać zadanie
- Edytować
- Dodać notatkę
- Dodać klienta
- Dodać interes
- Dodać aktywność
- Dodać scrum sprint
- Dodać czas pracy
- Dodać projekt
- Dodać kontakt
- Dodać tag

 $\frac{1}{2} \sum_{i=1}^{N} \frac{1}{i}$ *Ważne! Aby zmienić kolejność wyświetlania pól w podglądzie lub ukryć część pól należy się skontaktować z administratorem konta.*

#### <span id="page-27-0"></span>Widok edycji

Widok edycji pojawia się po kliknięciu **"Edytuj"** przy danym rekordzie. W większości modułów w systemie edycja składa się z podstawowej edycji oraz bardziej szczegółowej po kliknięciu w oknie edycji opcji **"Więcej opcji"** na dole strony.

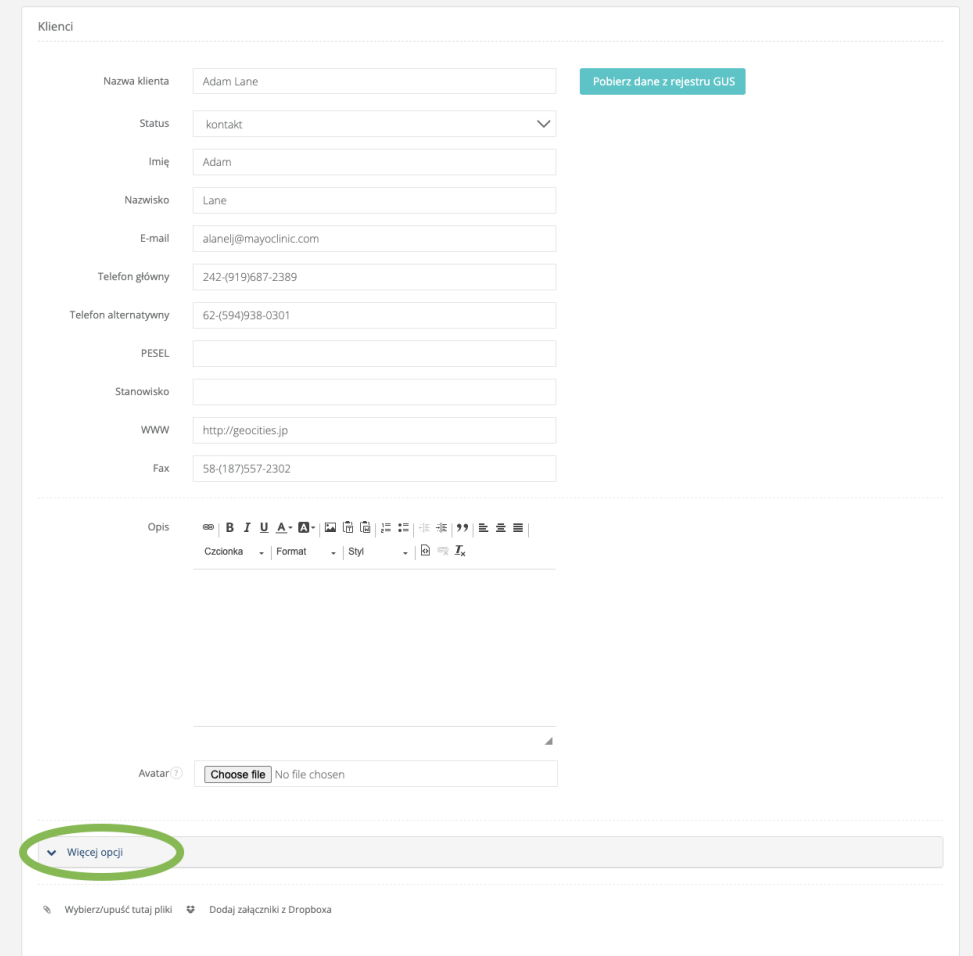

### <span id="page-28-0"></span>**Współpraca w zespole**

W Sugesterze dostępnych jest wiele funkcji, które umożliwiają efektywną współpracę w obrębie własnego zespołu, a także między zespołami czy działami.

#### <span id="page-28-1"></span>Zadania

#### <span id="page-28-2"></span>Czym są zadania?

Zadania służą do organizacji i planowania pracy w firmie. Można je wykorzystywać zarówno dla siebie - żeby o niczym nie zapomnieć, jak i w obrębie zespołu. Najczęściej zadania są wykorzystywane do delegowania pracy oraz komunikacji w zespole.

#### **Dzięki zadaniom możemy**:

- określić termin wykonania czynności
- przydzielić osobę lub grupę osób odpowiedzialną za rozwiązanie danej sprawy
- tworzyć zadanie cykliczne
- tworzyć szablony zadań, jeśli co jakiś czas musimy wykonać te same czynności.

Zadania pozwalają rozdzielać pracę między poszczególnych członków zespołu, sprawdzać na jakim etapie jest dane zadanie, jaki jest termin jego realizacji oraz priorytet.

Za pomocą zadań w Sugesterze można zlecać pracę współpracownikom, wysyłać pliki, dokumenty, umowy do akceptacji.

Można też tworzyć zadania dla siebie. Takie zadanie pojawia się w określonym dniu w naszym inboxie jako przypomnienie.

Wszystkie zadania - własne, stworzone przez nas lub zadania innych osób są widoczne w zakładce **"Zadania"**. O ile nie ma na koncie podziału na działy oraz nie ma indywidualnych uprawnień, każdy użytkownik widzi wszystkie zadania. Może też je dowolnie przeszukiwać za pomocą wyszukiwarki na liście zadań w lewym górnym rogu.

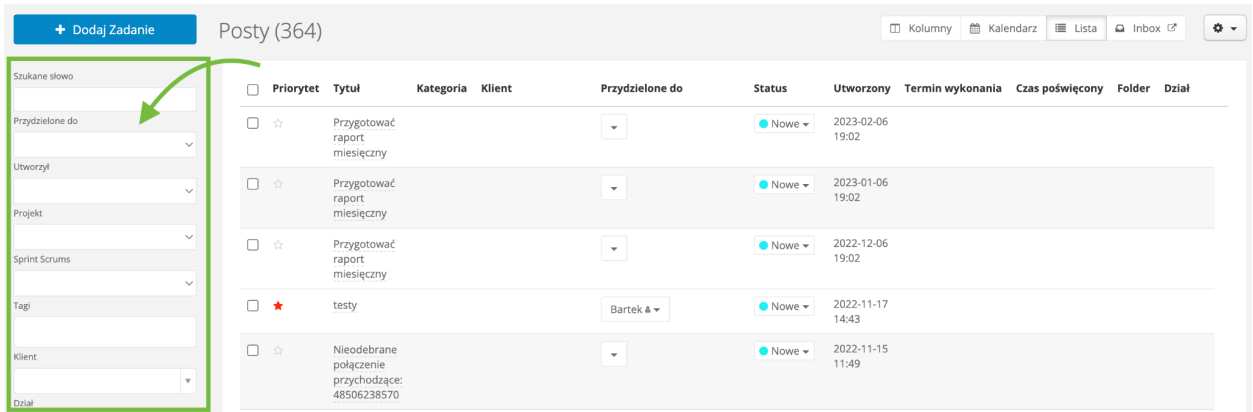

#### <span id="page-29-0"></span>Gdzie są widoczne zadania?

Zadania są widoczne w zakładce **"Zadania"** oraz w inboxie.

Wchodząc w zakładkę zadania domyślnie wyświetla się lista zadań zalogowanego użytkownika wraz ze wszystkimi zadaniami nieprzypisanymi do nikogo.

W inboxie zadania są widoczne w głównym folderze i wyświetlają się zawsze na zielono (w odróżnieniu od maili wyświetlanych na czarno i postów z bazy wiedzy wyświetlanych na pomarańczowo).

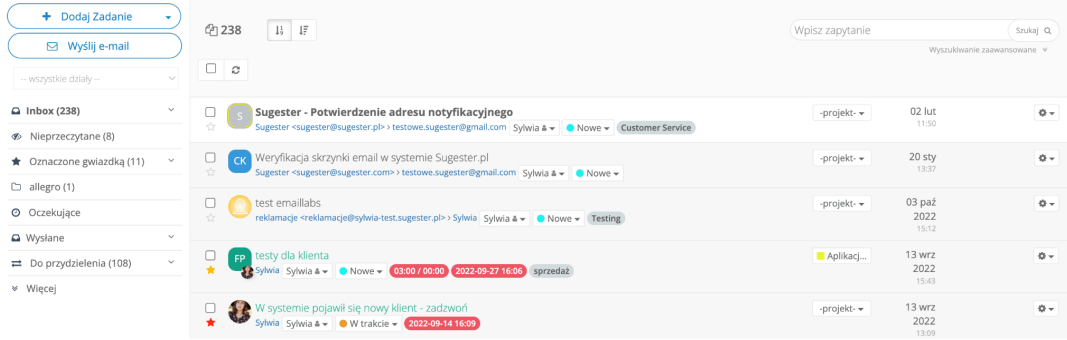

#### <span id="page-30-0"></span>Widoki zadań

Sugester pozwala na wyświetlanie zadań w widoku:

- kolumnowym,
- kalendarza,
- zgłoszeń
- oraz listy.

Aby zmienić wygląd widoku należy:

- 1. Wejść w zakładkę **"Zadania"**
- 2. Wybrać jeden z widoków z belki po prawej stronie nad listą

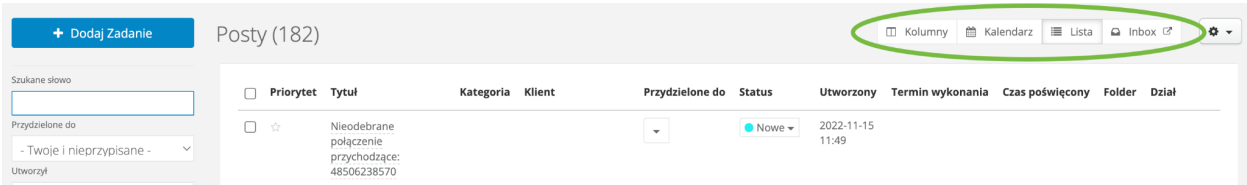

#### **Kolumny**

Widok kolumnowy bardzo dobrze się sprawdza do monitorowania zadań pod kątem etapów ich wykonania, czyli statusów. Domyślnie są 4 statusy: Nowe, Zaakceptowane, W trakcie, Rozwiązane (archiwizuje zadanie). Statusy tworzą kolumny w widoku kolumnowym. Można dowolnie przeciągać zadania z kolumny do kolumny, powodując w ten sposób zmianę statusu zadania.

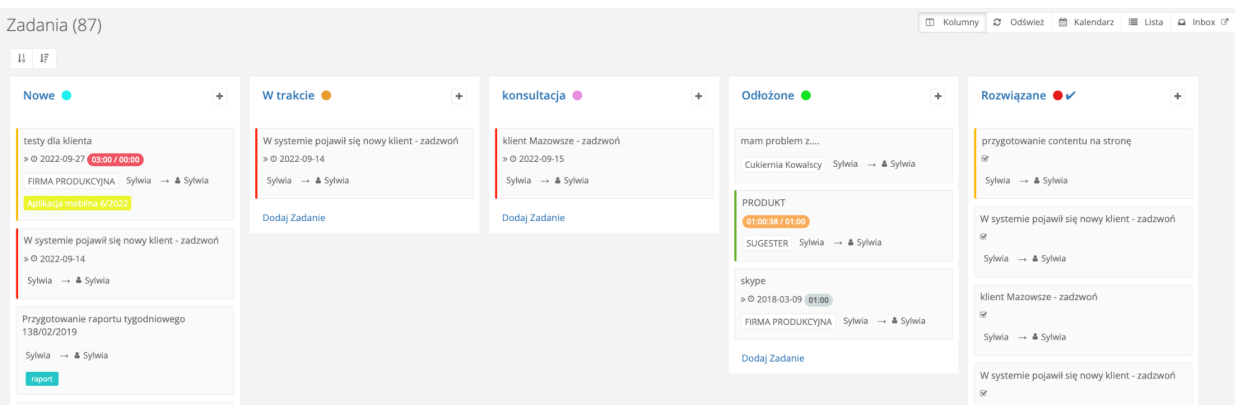

#### **Kalendarz**

Widok kalendarza sprawdza się przy planowaniu spotkań/kontaktu z klientami oraz do pracy w terenie.

Aby zadania wyświetlały się w kalendarzu, należy pamiętać o uzupełnieniu daty podczas tworzenia zadania. Inaczej zadanie nie będzie widoczne w kalendarzu. Z kalendarza jednym kliknięciem można przejść do edycji zadania, usunąć je oraz otworzyć w osobnym oknie.

Widok kalendarza można ustawić na:

- widok miesięczny
- widok tygodniowy
- widok dzienny
- timeline dzienny lub tygodniowy- pokazuje ilość zadań z podziałem na każdego użytkownika - umożliwia to monitorowanie aktualnego obciążenia wszystkich pracowników

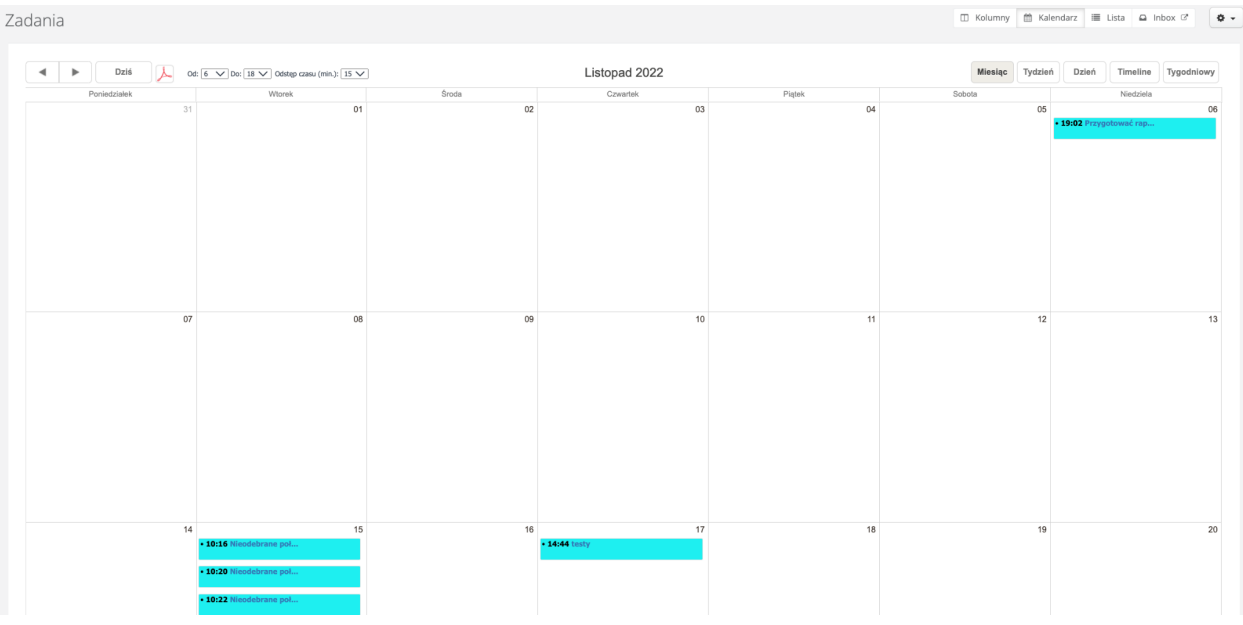

#### **Lista zadań**

Wybierając widok listy, przechodzimy do prezentacji najważniejszych informacji dotyczących prowadzonych czynności. Bezpośrednio na liście można zmienić termin wykonania zadań, statusu czy osoby odpowiedzialnej za wykonanie zadania.

Widok listy zadań domyślnie przeznaczony jest do prezentacji zadań będących w trybie otwartym, tzn, że status zadania nie jest oznaczony jako **"Zgłoszenie zamknięte"**.

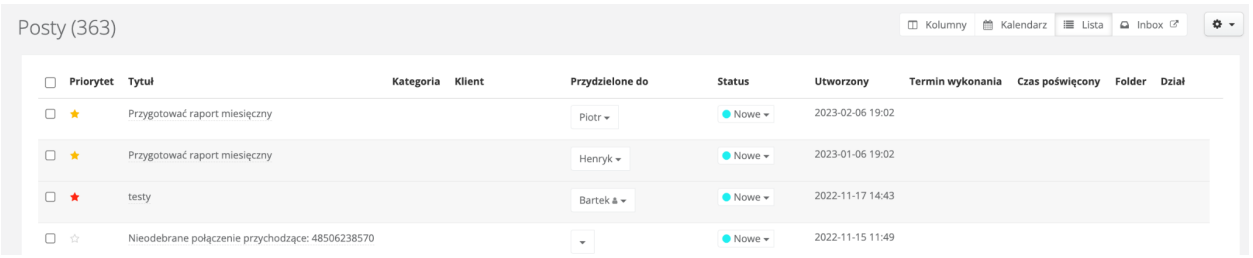

#### **Zgłoszenia w inboxie**

Wybierając ten widok, zostaniemy przeniesieni do Inboxu, gdzie wyświetlą się wszystkie nasze zadania. Z poziomu zgłoszeń można przydzielać zadania innym użytkownikom, dopisywać je do projektu, wybierać dział, folder, klienta itp. Możesz też tutaj rejestrować czas do zadania, czy też przesuwać je na konkretną datę.

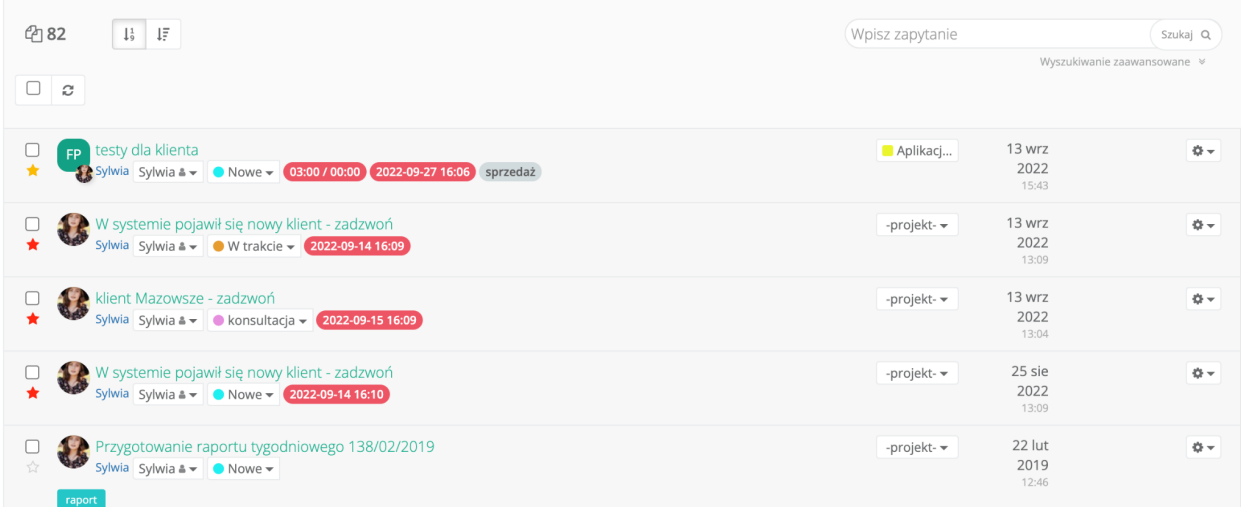

#### <span id="page-33-0"></span>Dodawanie zadania

Zadanie można dodać w kilku miejscach systemu: z poziomu inboxu, zakładki **"Zadania"**, z karty klienta.

Aby dodać zadanie należy:

- 1. Kliknąć przycisk **"Dodaj zadanie"**
- 2. Wpisać tytuł
- 3. Uzupełnić pole **"Treść"**, gdzie dajemy opis zadania
- 4. Nadać priorytet (gwiazdka nad tytułem, czerwona oznacza zadanie na już)
- 5. Nadać status
- 6. Uzupełnić pole **"Przydziel do"**. Jeśli zostawimy to pole puste, zadanie nie będzie do nikogo przypisane i pojawi się w folderze **"Do przydzielenia"** w inboxie. Będzie widoczne dla wszystkich użytkowników
- 7. Uzupełnić pole **"Klient"**, jeśli zadanie jest wykonywane dla konkretnego klienta. Dzięki temu zapisze się ono automatycznie na karcie tego klienta
- 8. Uzupełnić pole **"Termin wykonania"**
- 9. W razie potrzeby uzupełnić pozostałe pola
- 10. Kliknąć **"Zapisz"**

#### <span id="page-34-0"></span>Edycja zadań

Aby edytować zadanie należy:

- 1. Wejść w zakładkę **"Zadania"**
- 2. Wejść w wybrane zadanie
- 3. Rozwinąć strzałkę przy przycisku **"Odpowiedz"** i wybrać edytuj
- 4. Klikając **"Więcej opcji"** po prawej stronie w zadaniu, pod danymi klienta, mamy więcej możliwości edycji
- 5. Na koniec kliknąć **"Zapisz"**

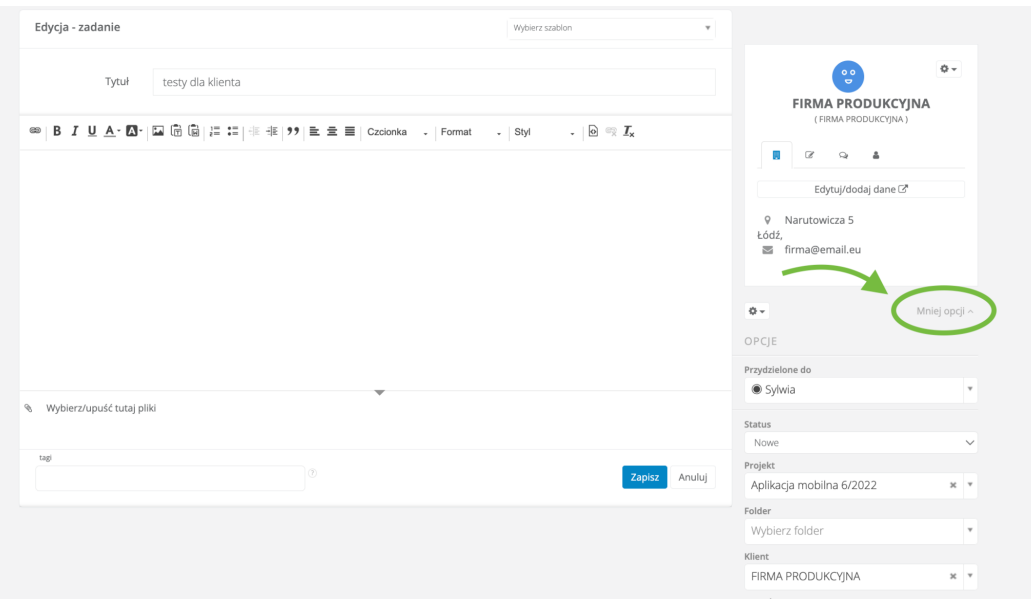

#### <span id="page-35-0"></span>Jak przydzielić zadanie do współpracownika?

Wystarczy, tworząc zadanie, w polu **"Przydziel do"** wybrać z listy użytkownika, któremu chcemy przypisać zadanie.

Zadanie wyświetli się w inboxie tego pracownika.

#### <span id="page-35-1"></span>Jak przydzielić zadanie do grupy?

Wystarczy, tworząc zadanie, w polu **"Przydziel do"** wybrać z listy nazwę grupy, której chcemy przypisać zadanie. Grupy wyświetlają się zawsze po użytkownikach na liście. Zadanie wyświetli się w inboxie wszystkich użytkowników przypisanych do grupy.

#### <span id="page-35-2"></span>Jak sprawdzić status zadania?

Jeśli chcemy sprawdzić status zadania, które my stworzyliśmy dla kogoś należy:

- 1. Wejść w zakładkę **"Zadania"**
- 2. W wyszukiwarce po lewej stronie w polu **"Przydzielone do"** wybrać **"stworzone przez Ciebie"**
- 3. Kliknąć **"Szukaj"** na dole wyszukiwarki
- 4. Klikając na nagłówek kolumny **"Status"** możemy sortować wyświetlane dane po statusie

Jeżeli chcemy sprawdzić status zadania innego niż stworzone przez nas, należy w wyszukiwarce, w polu **"Przydzielone do"** wybrać konkretnego użytkownika

<span id="page-35-3"></span>Jak dodać komentarz w zadaniu?

Aby dodać komentarz należy:

- 1. Wejść w wybrane zadanie
- 2. Kliknąć przycisk **"Odpowiedz"**
- 3. W polu wpisać treść komentarza
- 4. Kliknąć niebieski przycisk **"Odpowiedz"**

Zadanie zostanie wyświetlone w inboxie użytkownika, któremu piszemy odpowiedź, pogrubioną czcionką. Dzięki temu taki użytkownik wie, że w zadaniu dodano komentarz.

#### <span id="page-36-0"></span>Jak dodać plik do zadania?

Aby dodać plik/screen do zadania należy:

- 1. Wejść w dane zadanie
- 2. Kliknąć **"Wybierz/upuść tutaj plik"** (można też za pomocą funkcji drag & drop przesunąć plik w to miejsce)
- 3. Kliknąć **"Zapisz"**

#### <span id="page-36-1"></span>Jak przełożyć zadanie na konkretną datę?

W Sugesterze można przełożyć zadanie, które ktoś nam przydzielił na inną konkretną datę. Tym sposobem zadanie zniknie z Inboxu i pojawi się z powrotem dopiero w wybranym terminie.

Aby przełożyć zadanie wystarczy:

- 1. Otworzyć zadanie
- 2. Kliknąć na ikonkę trybiku po prawej stronie ekranu i wybrać jedną z opcji:

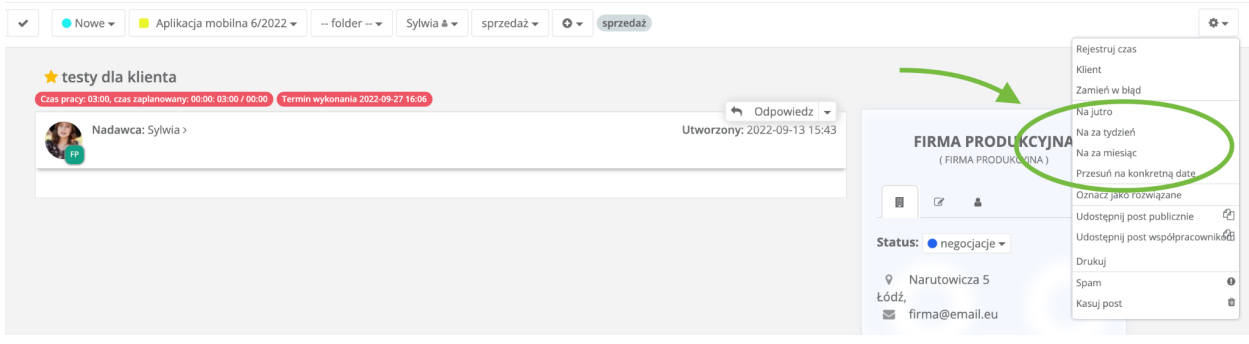

Po przełożeniu zadania na inny termin zniknie ono z głównej listy w inboxie i będzie widoczne w folderze **"Oczekujące"** w inboxie. W kolumnie po prawej stronie będzie widoczna data na kiedy zadanie zostało odłożone.

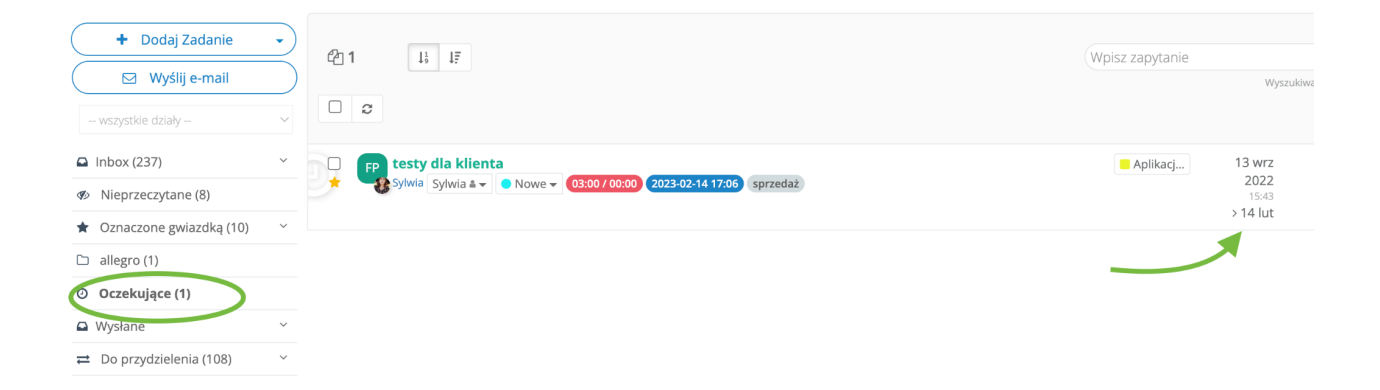

W wybranym terminie ponownie pojawi się na głównej liście w inboxie.

#### <span id="page-37-0"></span>Komentarz wewnętrzny w mailu

Komentarz wewnętrzny jest przydatny, jeśli chcemy zostawić w mailu od klienta notatkę widoczną dla pozostałych członków zespołu lub potrzebujemy zapisać dla siebie informację np. "Rozmawiałem z klientem, kontakt w przyszłym tygodniu".

Komentarz wewnętrzny może być też formą komunikacji wewnętrznej w zespole.

Aby dodać wewnętrzny komentarz do komunikacji mailowej należy:

- 1. Wejść z inboxu w wybranego maila
- 2. Rozwinąć strzałkę przy przycisku "**Odpowiedz"**
- 3. Wybrać opcję "**Nowy komentarz wewnętrzny**"

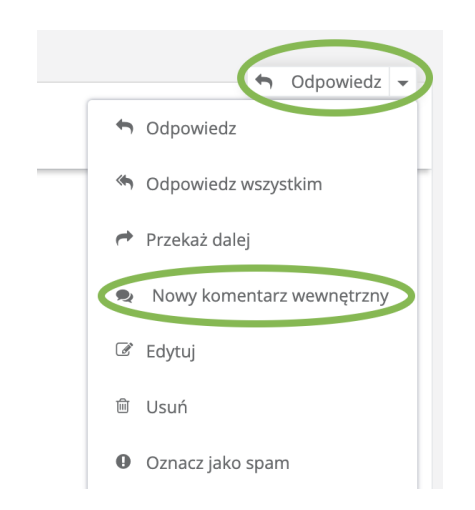

W nowym oknie należy wpisać treść komentarza, kliknąć niebieski przycisk **"Dodaj komentarz wewnętrzny"** i przypisać wątek do użytkownika, który ma zobaczyć komentarz.

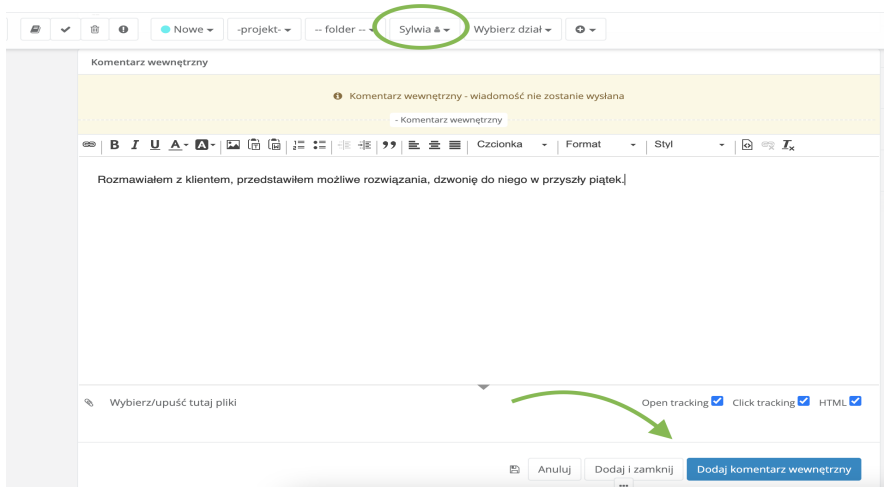

Po zapisie komentarz wewnętrzny jest widoczny w wątku wiadomości jako treść wyróżniona ikonką dymka oraz kolorem żółtym.

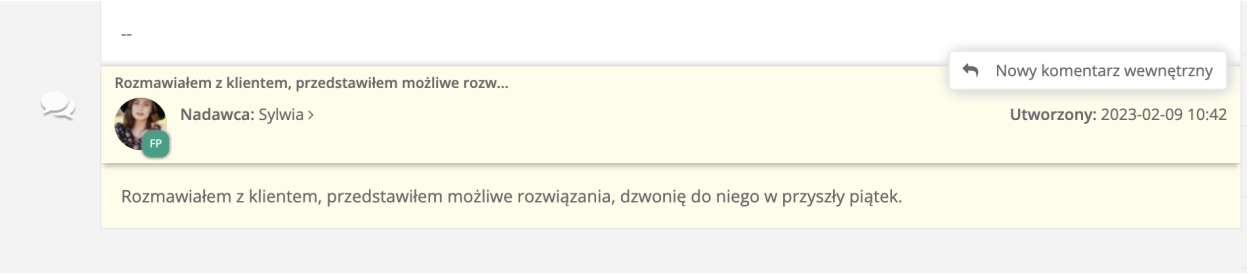

### <span id="page-39-0"></span>Udostępnianie wątku maila współpracownikowi

Dzięki tej funkcji można łatwo przekazać wybranemu pracownikowi poszczególny mail lub cały wątek, pomijając w danej chwili uprawnienia tego użytkownika.

Czasem istnieje potrzeba, by ktoś spoza działu miał wgląd w konkretną wiadomość. Wtedy wystarczy mu tę wiadomość udostępnić.

Aby udostępnić mail/wątek współpracownikowi wystarczy:

- 1. Będąc na liście maili w inboxie, kliknąć ikonkę koła zębatego po prawej stronie
- 2. Wybrać opcję "**Udostępnij post współpracownikowi"**
- 3. Skopiować adres url maila, który otworzy się w nowym oknie przeglądarki
- 4. Wysłać ten adres za pomocą maila czy firmowego komunikatora wybranemu użytkownikowi.

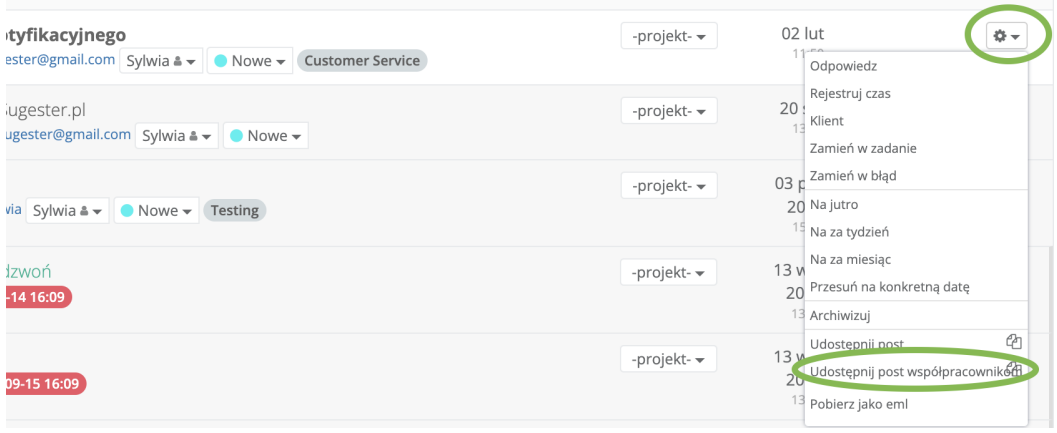

### <span id="page-40-0"></span>Wysyłanie wiadomości zbiorczych w zespole

Jeśli chcemy do swoich współpracowników wysłać mail grupowy to należy skorzystać z funkcji **"Wysyłaj publicznie"**. Została ona stworzona głównie z myślą o zamkniętych środowiskach np. współpracowników, którzy się znają i znają swoje adresy email.

Podczas wysyłania wiadomości za pomocą opcji "**Wysyłaj publicznie"**, jest rozsyłany jeden mail i każdy z grupy odbiorców widzi adresy mailowe pozostałych adresatów.

Dodatkowo funkcja "**Wysyłaj publicznie"** jest dostępna dla wszystkich użytkowników, niezależnie od roli.

Aby wysłać mail za pomocą opcji "**Wysyłaj publicznie"** należy:

- 1. W oknie tworzenia nowej wiadomości kliknąć "**Wysyłaj publicznie"**
- 2. W polu "**Adresaci"** wybrać **listę adresową**, do której chcemy wysłać mail lub stworzyć nową, klikając "**Dodaj nową"**
- 3. Po wybraniu konkretnej listy, adresy wszystkich odbiorców z tej listy będą widoczne w polu "**Do"**
- 4. Uzupełnić tytuł i treść
- 5. Kliknąć **"Wyślij"**

**Wiadomość zostanie wysłana do wszystkich adresatów jednocześnie i każdy z nich zobaczy adres mailowy pozostałych odbiorców.**

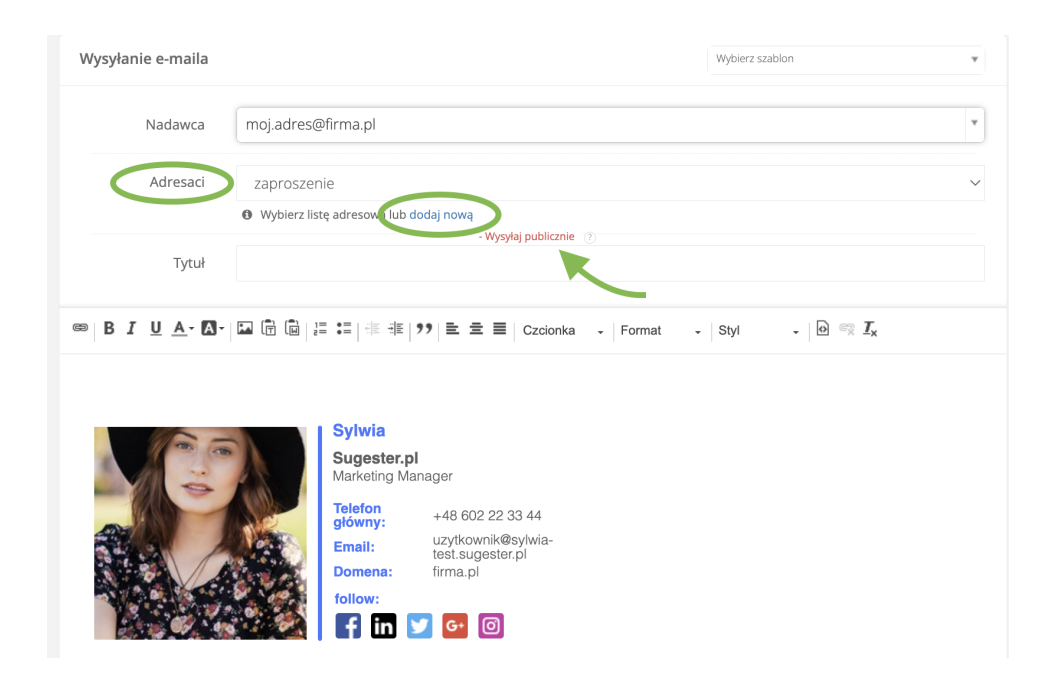

### <span id="page-41-0"></span>**Własna organizacja pracy**

W Sugesterze istnieje wiele funkcji i ułatwień, które wspierają użytkownika w codziennym wykonywaniu jego obowiązków.

#### <span id="page-41-1"></span>Lista TODO

W Sugestrze prostym rozwiązaniem na zapisanie hasłowych notatek dotyczących maili, zadań czy projektów jest funkcja TODO. To rodzaj checklisty, gdzie można zapisać co po kolei trzeba wykonać, by zakończyć swoje zadanie.

Przy mailach na przykład lista sprawdzi się zamiast tworzenia odrębnego zadania do wiadomości. Po wykonaniu każdego kroku, można go po prostu odhaczyć, zaznaczając checkbox. Nie zniknie on z listy, ale zostanie skreślony, co będzie przypominać, na jakim etapie wykonywanych obowiązków jesteśmy.

Każdą pozycję z checklisty można skasować, korzystając z ikonki kosza jaka pojawi się przy zaznaczeniu pozycji z listy.

Listę TODO można tworzyć dla maili, zadań, projektów oraz na dashboardzie.

Aby stworzyć listę TODO dla maila wystarczy:

1. Wejść z listy w inboxie w wybraną wiadomość

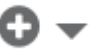

- 2. Rozwinąć i wybrać opcję **"+TODO"**
- 3. Uzupełniać listę, wpisując w pole treść i klikając **"Enter"**

Lista TODO będzie widoczna w podglądzie maila.

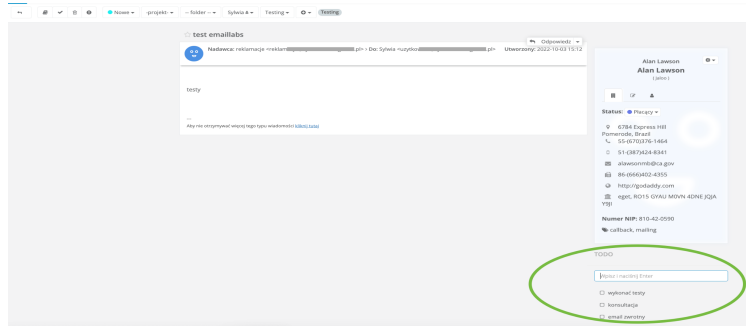

Aby stworzyć ogólną listę TODO na dashboardzie należy:

- 1. Kliknąć w logo Sugestera w lewym górnym rogu na górnej belce
- 2. W sekcji **"Twoje TODO"** wpisać treść i kliknąć enter

Aby usunąć pozycję z listy, wystarczy zaznaczyć checkbox przy pozycji i kliknąć ikonkę kosza, jaka się pojawi.

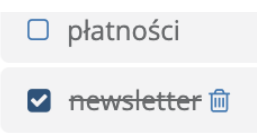

### <span id="page-43-0"></span>Notyfikacje

Sugester posiada opcję wysyłania powiadomień mailowych oraz sms o nowych zadaniach, komentarzach do zadań bądź mailach pojawiających się w inboxie.

ぶつき *Ważne! Funkcję notyfikacji aktywuje na koncie administrator konta. Jeśli funkcja jest aktywna, użytkownik może uzupełnić adres email i nr tel, na który mają przychodzić powiadomienia.*

*W przypadku notyfikacji sms, żeby funkcja działała na koncie musi być też aktywna integracja z SMSAPI, ustawiana przez administratora.*

Po aktywowaniu funkcji w ustawieniach konta, każdy użytkownik w edycji swojego profilu w Sugesterze może dodać adres mailowy oraz numer telefonu, na który będą wysyłane notyfikacje.

Aby dodać adres email/numer telefonu do notyfikacji należy:

- 1. Będąc zalogowanym w Sugesterze rozwinąć strzałkę przy loginie użytkownika w prawym górnym rogu
- 2. Kliknąć **"Edycja profilu"**
- 3. Zaznaczyć checkbox **"Notyfikacje"**
- 4. W polu **"Email notyfikacji"** wpisać adres mailowy spoza Sugestera, na który mają przychodzić powiadomienia
- 5. W polu **"Telefon notyfikacji sms"** wpisać numer tel, na który będą wysyłane powiadomienia
- 6. Kliknąć **"Zapisz"**

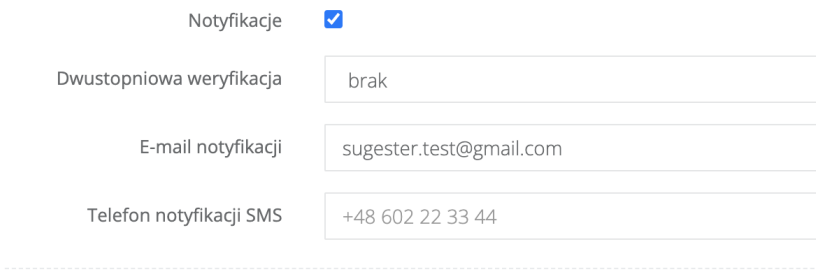

Notyfikacje oprócz podanego adresu email i numeru tel będą też pojawiały się w inboxie w Sugesterze.

Masz nowe zgłoszenia w Sugesterze (1) 251995/2023  $\overline{\mathcal{L}}$ Sugester Notification <notification@sugester.com> > sylwia@sugester.pl Sylwia Cerecka &  $\bullet$  Nowe  $\bullet$ 

### <span id="page-44-0"></span>Zadania cykliczne

 $\Box$ 

Jeśli w swoich obowiązkach mamy czynności, które wykonujemy cyklicznie, w określonym czasie, możemy poprosić administratora o dodanie zadania cyklicznego dla takiej aktywności.

Jeśli np. raz w miesiącu wysyłamy raport ze sprzedaży do przełożonego, to można ustawić w Sugesterze zadanie cykliczne - "Przygotować miesięczny raport sprzedażowy". Wtedy nie musimy sami tworzyć sobie co miesiąc takiego zadania. Takie zadanie cykliczne będzie widoczne w określonym terminie w inboxie oraz w kalendarzu Sugestera.

*Ważne! Zadanie cykliczne dodaje dla użytkownika administrator konta. Użytkownik samodzielnie nie ma możliwości dodania dla siebie zadania cyklicznego.*

### <span id="page-45-0"></span>Kontakt do nas

W razie jakichkolwiek pytań dotyczących konfiguracji lub działania systemu, zachęcamy do kontaktu z nami:

- Mailowo na adres [info@sugester.pl](mailto:info@sugester.pl)
- Telefonicznie pod numerem telefonu 22 599 42 58
- Na czacie na naszej stronie sugester.pl